# **brother.**

Predisposizione dell'apparecchio

Predisposizione<br>dell'apparecchio

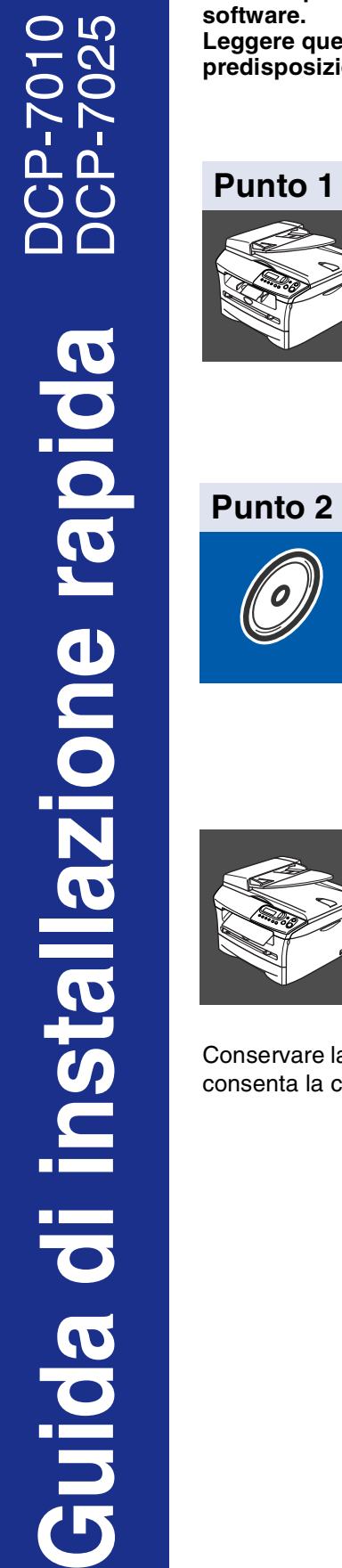

 $\epsilon$ 

**Prima di poter usare l'apparecchio è necessario predisporne i componenti e installare il software.**

**Leggere questa "Guida di impostazione rapida" per garantire una corretta installazione e predisposizione all'uso.**

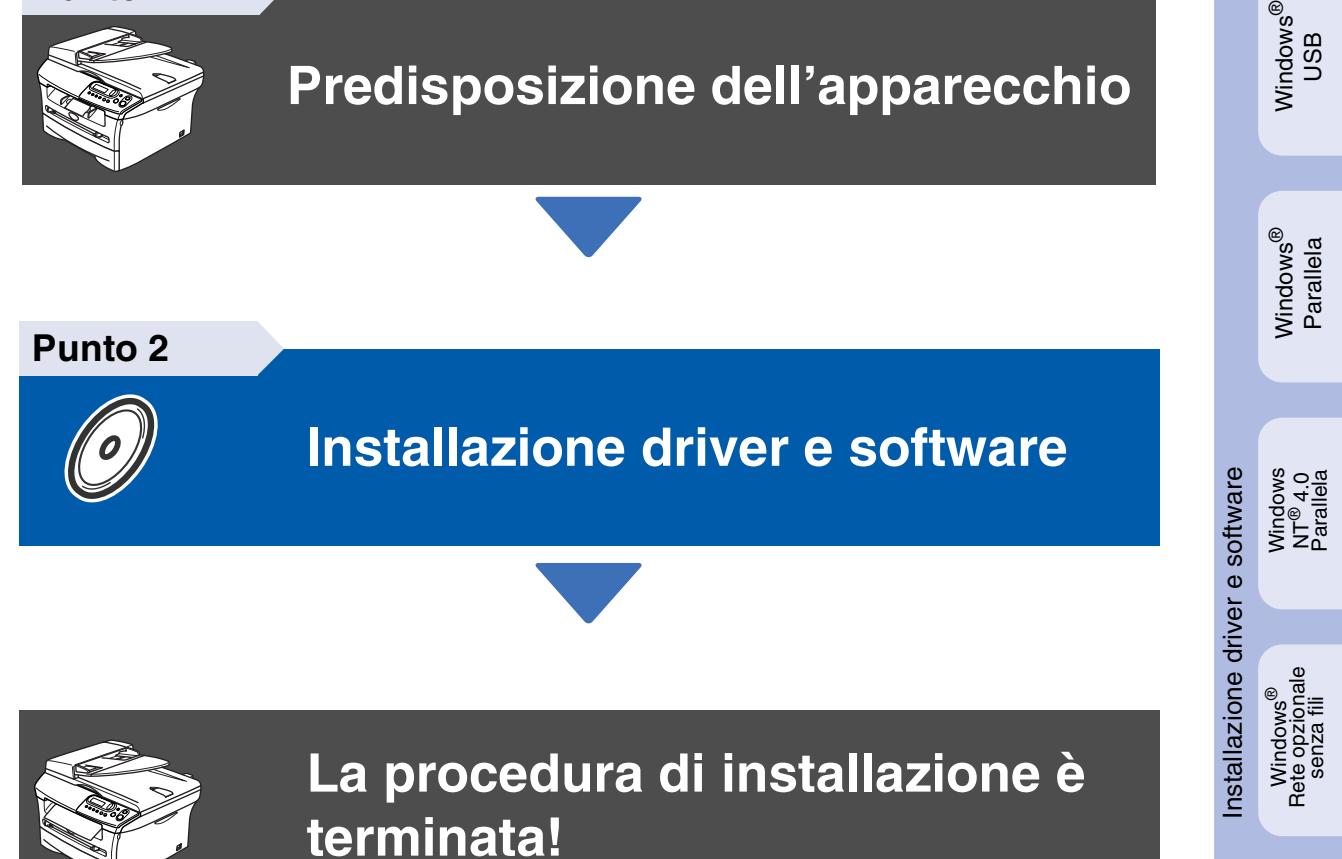

Conservare la "Guida di installazione rapida" e il CD-ROM in dotazione in un luogo idoneo che ne consenta la consultazione in qualunque momento.

Macintosh

g<br>DSD

®

## **Precauzioni per la sicurezza**

## **Per utilizzare l'apparecchio in modo sicuro**

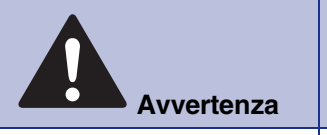

Le avvertenze hanno lo scopo di informare sulle procedure da seguire per evitare possibili lesioni personali.

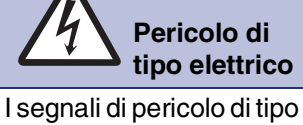

elettrico avvertono sulla possibilità di scosse

elettriche.

 $\sqrt{2}$ 

" **Superficie bollente Cautela**

I segnali relativi alle superfici bollenti avvisano di non toccare le parti bollenti della macchina.

Attenzione: procedure specifiche da seguire per evitare possibili danni all'apparecchio.

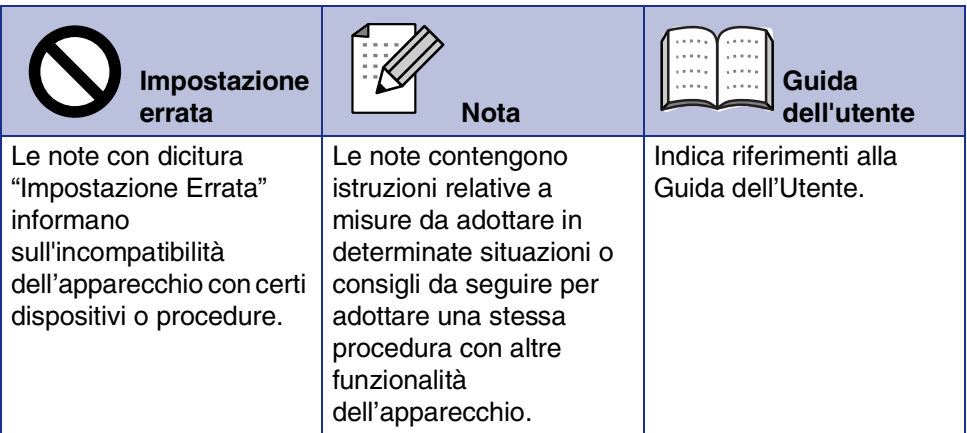

## **Avvertenza**

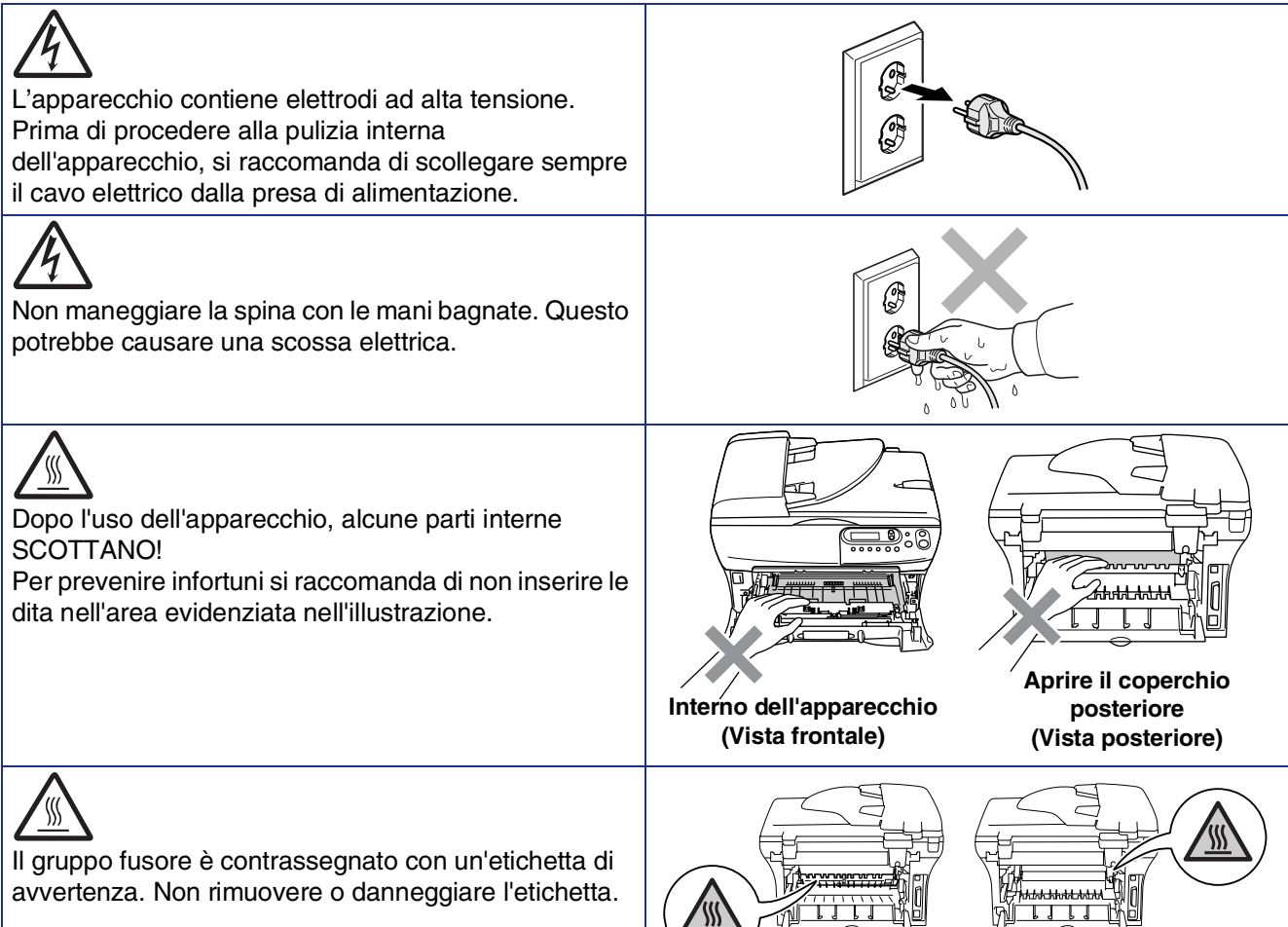

Non utilizzare un aspirapolvere per rimuovere il toner che fuoriesce eventualmente dalla cartuccia. In questo modo l'interno dell'aspirapolvere potrebbe prendere fuoco ed essere causa potenziale di incendio. Pulire attentamente i residui del toner con un panno asciutto senza peli e smaltirlo in conformità alla legislazione locale.

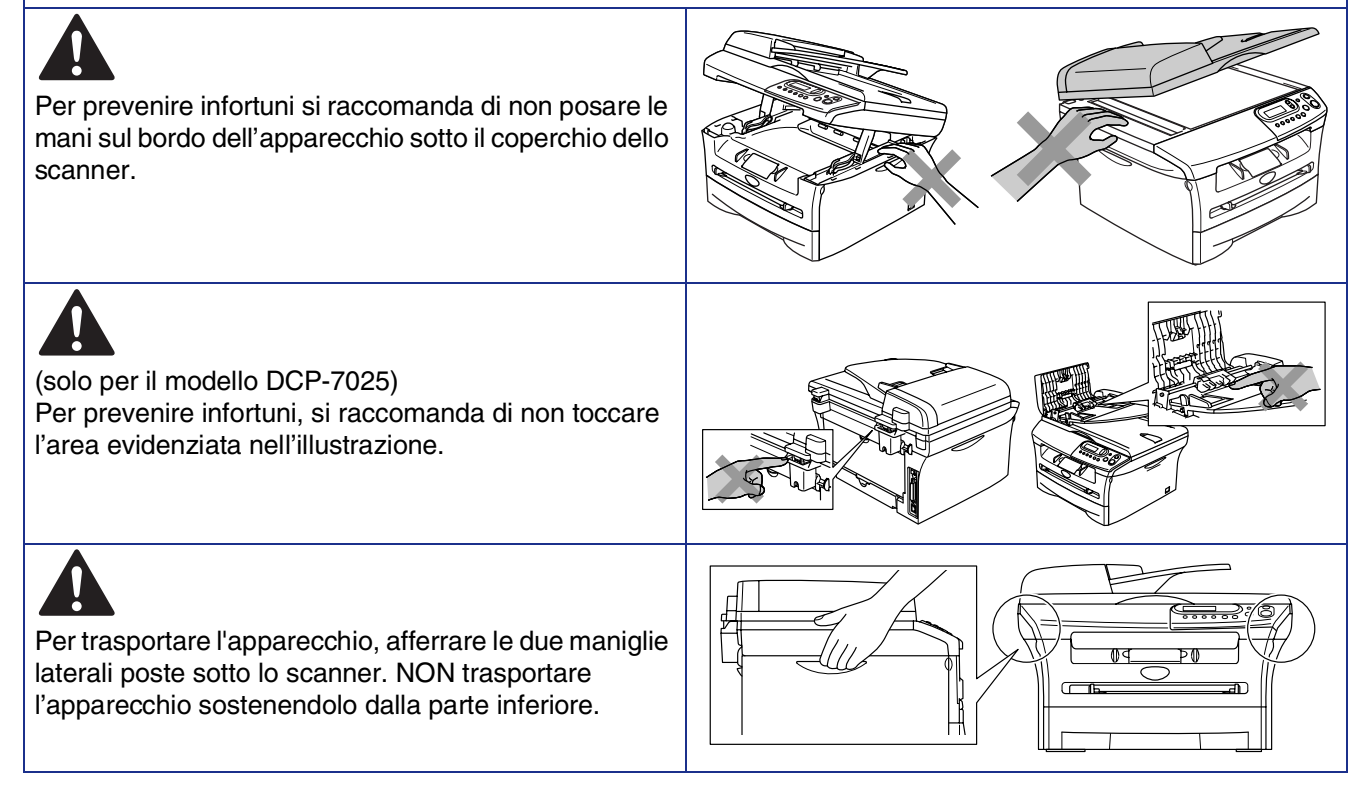

## **Avvertenza**

Questo prodotto deve essere installato nelle vicinanze di una presa di corrente facilmente accessibile. In caso di emergenza, scollegare il cavo di alimentazione dalla presa, in modo da escludere completamente l'alimentazione.

## **Normative**

## brother

Dichiarazione di conformità CEE in base alla Direttiva R e TTE

#### Produttore

Brother Industries, Ltd. 15-1. Naeshiro-cho. Mizuho-ku. Nagoya 467-8561, Giappone

#### Stabilimento Brother Corporation (Asia) Ltd., Brother Buji Nan Ling Factory, Gold Garden Ind., Nan Ling Village, Buji, Rong Gang, Shenzhen, China

Con la presente dichiara che

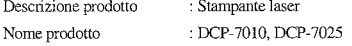

sono conformi alle disposizioni delle direttive in vigore: Direttiva Bassa Tensione 72/23/CEE sono construir and ansposition of the difference of the comparability and the comparability of the comparability of the state of the state of the state of the state of the state of the state of the state of the state of th

#### Normative armonizzate applicate:

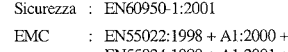

EN55024:1998 + A1:2001 + A2:2003 EN61000-3-2:2000 EN61000-3-3:1995 + A1:2001

A2:2003 Classe B

Anno di prima apposizione della marcatura CE: 2004

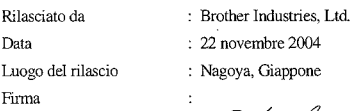

Jakashi Maeda

Takashi Maeda Dirigente Gruppo gestione qualità Reparto gestione qualità Settore Informazione & Documentazione

#### **Specifiche IEC 60825 (solo per il modello da 220 a 240 volt)**

Questo apparecchio è un prodotto Laser Classe 1 come definito nelle specifiche IEC 60825. La seguente etichetta viene applicata nel Paesi dove è richiesta.

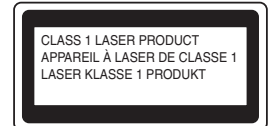

L'apparecchio è dotato di un diodo Laser Classe 3B che emette radiazioni Laser invisibili nell'unità di scansione. L'unità di scansione non deve mai essere aperta in nessuna circostanza.

### **AL** Avvertenza

L'utilizzo di comandi o regolazioni o l'esecuzione di procedure diverse da quelle descritte in questo manuale possono causare un'esposizione pericolosa alle radiazioni.

#### **Per Finlandia e Svezia LUOKAN 1 LASERLAITE KLASS 1 LASER APPARAT**

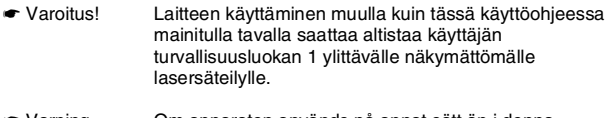

☛ Varning Om apparaten används på annat sätt än i denna Bruksanvisning specificerats, kan användaren utsättas för osynlig laserstrålning, som överskrider gränsen för laserklass 1.

#### **Radiazioni laser interne**

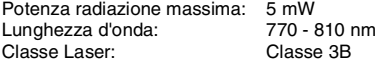

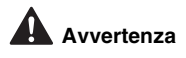

#### **IMPORTANTE - Per la vostra sicurezza**

Per assicurare un funzionamento sicuro, la spina elettrica tripolare in dotazione con l'apparecchio deve essere inserita esclusivamente in una presa di corrente adatta, dotata di messa a terra e collegata al normale impianto elettrico domestico.

I cavi di prolunga usati con questo apparecchio devono essere a 3 fili e collegati correttamente in modo da garantire la messa a terra. Cavi di prolunga non collegati correttamente possono essere causa di lesioni personali e danni alle attrezzature.

Il fatto che l'apparecchio funzioni in maniera soddisfacente non implica che sia collegato alla messa a terra e che l'installazione sia del tutto sicura. Per ragioni di sicurezza, in caso di dubbi sull'effettiva messa a terra, si raccomanda di rivolgersi ad un elettricista qualificato.

#### **Disconnessione dell'apparecchio**

L'apparecchio deve essere installato in prossimità dell'uscita di una presa di corrente facilmente accessibile. In caso di emergenza, scollegare il cavo di alimentazione dalla presa, in modo da escludere completamente l'alimentazione.

#### **IT power system (solo per la Norvegia)**

Questo prodotto è progettato anche per l'IT power system con tensione fasefase 230V.

#### **Informazioni cablaggio (per il Regno Unito) Importante**

Nel caso in cui sia necessario sostituire il fusibile a spina, inserire un fusibile approvato ASTA BS1362 con la stessa tensione nominale dell'originale.

Sostituire sempre il coprifusibile. Non utilizzare mai una spina priva di coperchio.

#### **Avvertenza - L'apparecchio deve essere dotato di messa a terra.**

I fili nel cavo di alimentazione sono colorati in base al seguente codice: **Verde e giallo: Messa a terra Blu: Neutro Marrone: Sotto tensione**

In caso di dubbi, rivolgersi ad un elettricista qualificato.

#### **Interferenza radio (solo per il modello 220-240V)**

L'apparecchio è conforme all'EN55022 (Pubblicazione CISPR 22)/Classe B. Prima di utilizzare il prodotto, accertarsi di utilizzare i seguenti cavi di interfaccia.

- 1. Un cavo schermato di interfaccia parallela con doppino contrassegnato con "conforme IEEE 1284".
- 2. Un cavo USB.

Il cavo non deve essere più lungo di 2 metri.

#### **Dichiarazione di conformità internazionale ENERGY STAR®**

Lo scopo del programma internazionale ENERGY STAR<sup>®</sup> è promuovere lo sviluppo e la diffusione di apparecchi per ufficio a risparmio energetico.<br>In qualità di partner ENERGY STAR<sup>®</sup>, la Brother Industries, Ltd ha stabilito che questo prodotto soddisfa le linee guida ENERGY STAR® per quanto riguarda il risparmio energetico.

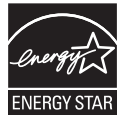

## ■ **Preparazione all'uso**

## **Componenti inclusi nella scatola**

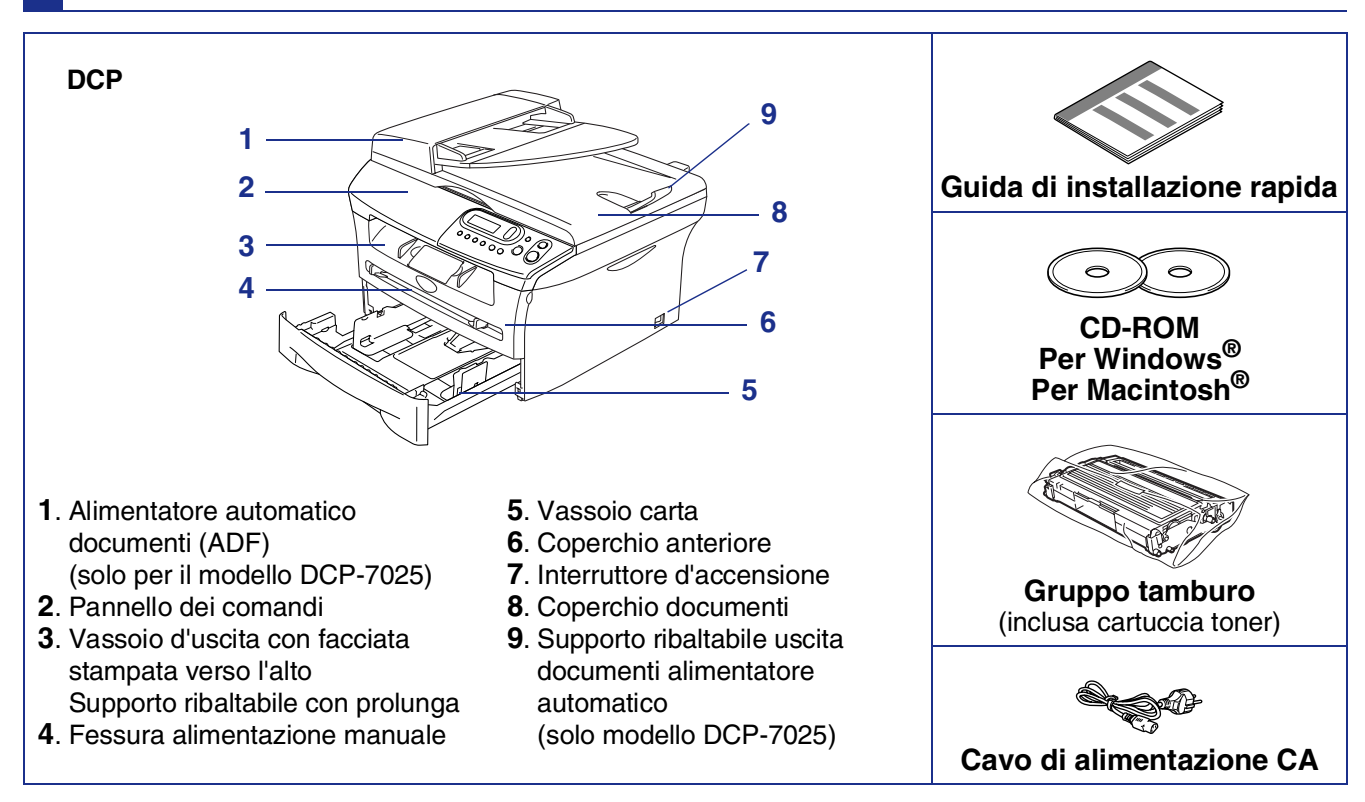

I componenti forniti possono essere diversi a seconda del Paese. Conservare tutti i materiali di imballaggio e la scatola.

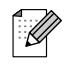

*Il cavo d'interfaccia non è fornito in dotazione. Acquistare il cavo per l'interfaccia che s'intende usare (parallela o USB).*

■ *Cavo di interfaccia USB* 

*Accertarsi di utilizzare un cavo di interfaccia USB 2.0 non più lungo di 2,0 metri. Non collegare un cavo USN ad un hub non alimentato o ad una tastiera Mac®. Quando si utilizza un cavo USB, accertarsi di collegarlo ad una porta USB del computer e non ad una porta USB su una tastiera o un hub USB non alimentato.*

■ *Cavo di interfaccia parallela Accertarsi di utilizzare un cavo di interfaccia parallelo non più lungo di 2,0 metri. Utilizzare un cavo di interfaccia schermato a norma IEEE 1284.*

## **Pannello dei comandi**

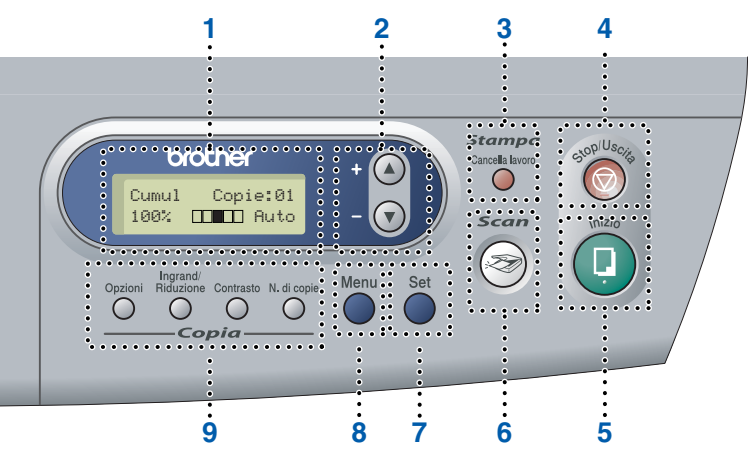

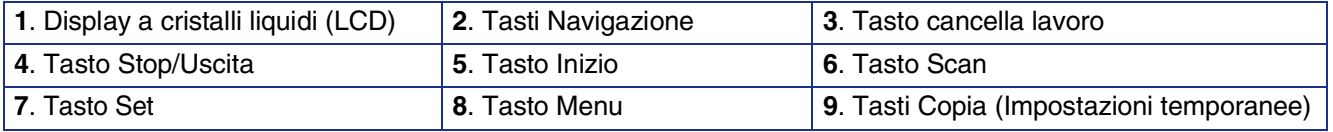

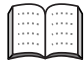

*Per i dettagli sul Pannello dei comandi, consultare "Descrizione del pannello dei comandi" al Capitolo 1 della Guida dell'Utente.*

# **Sommario**

#### **[Predisposizione dell'apparecchio](#page-7-0) Punto 1**

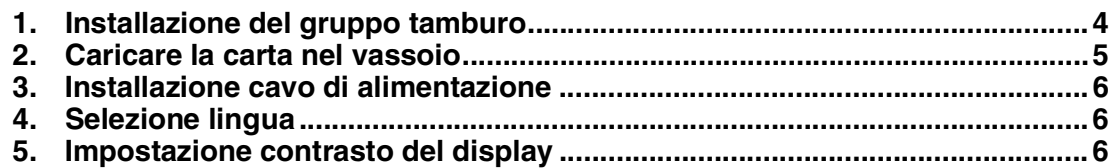

#### **[Installazione driver e software](#page-11-0) Punto 2**

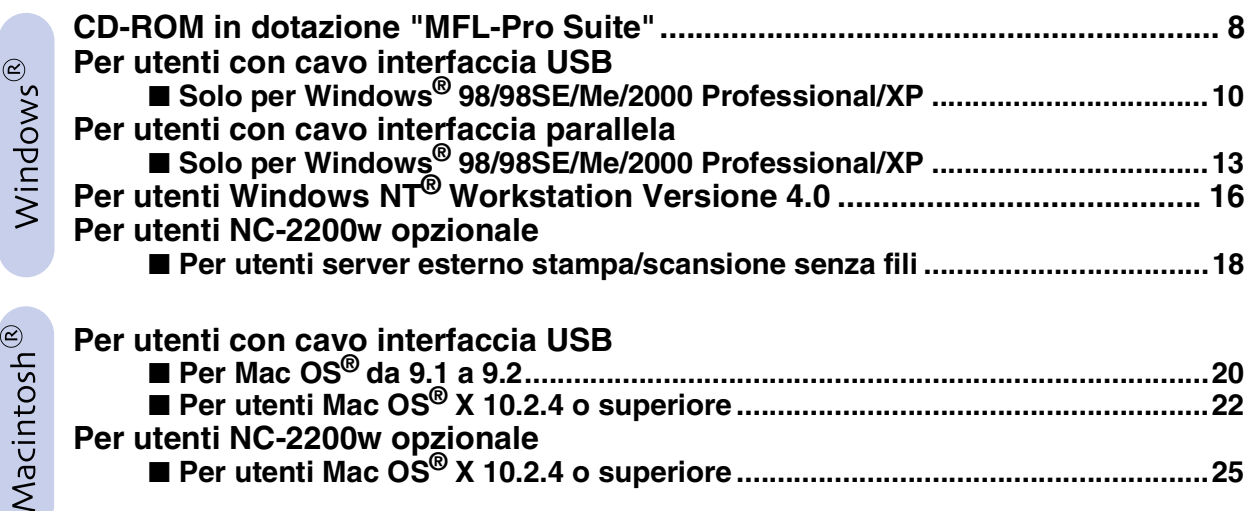

## ■ **[Opzioni e materiali di consumo](#page-31-0)**

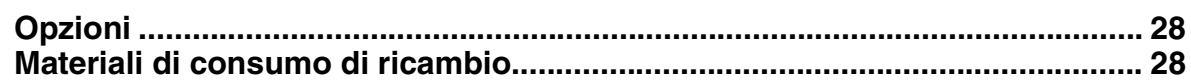

# **Punto 1 Predisposizione dell'apparecchio**

<span id="page-7-1"></span><span id="page-7-0"></span>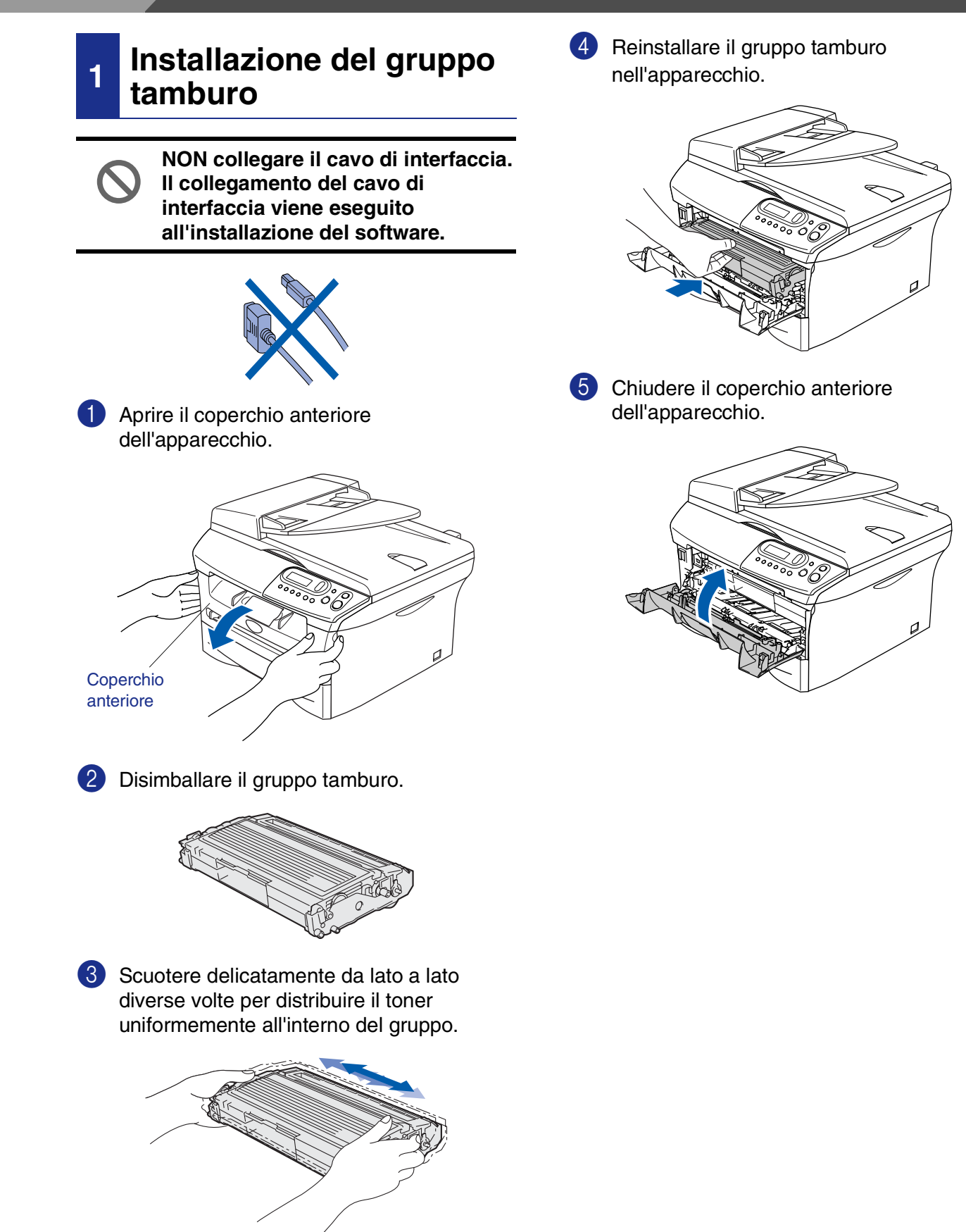

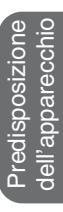

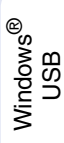

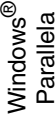

Windows 5<br>Z ® 4.0 Parallela

Macintosh ® g<br>DSD

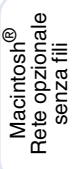

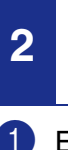

## <span id="page-8-0"></span>**<sup>2</sup> Caricare la carta nel vassoio**

1 Estrarre completamente il vassoio carta dall'apparecchio.

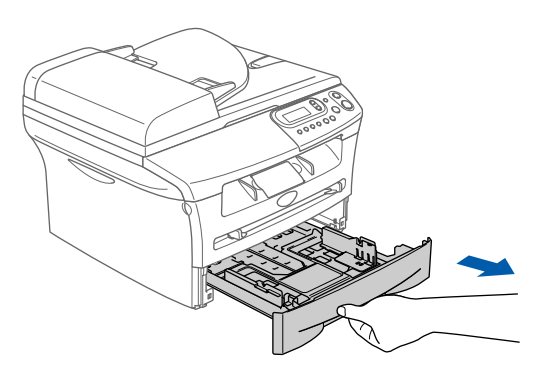

Tenendo premuta la leva di sblocco della guida carta, far scorrere le guide laterali per adattarle al formato carta. Controllare che le guide siano stabilmente collocate nelle scanalature.

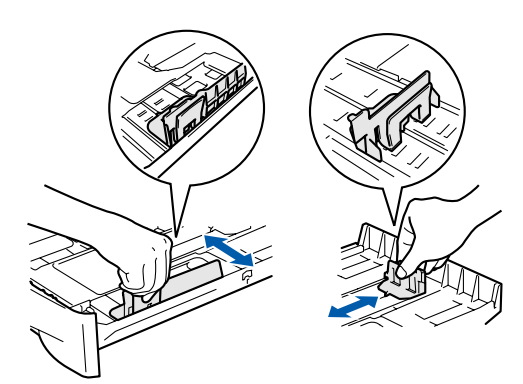

3 Smuovere la risma per separare i fogli, in modo da evitare inceppamenti e difficoltà di inserimento.

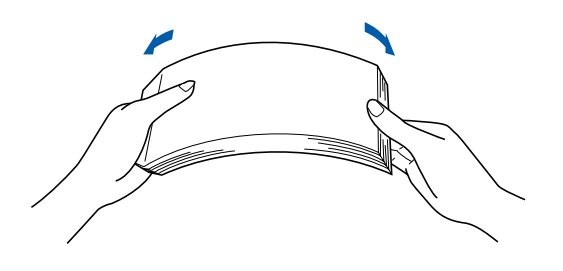

4 Mettere la carta nel vassoio. Accertarsi che la carta sia piana nel vassoio, al di sotto del contrassegno di massimo livello.

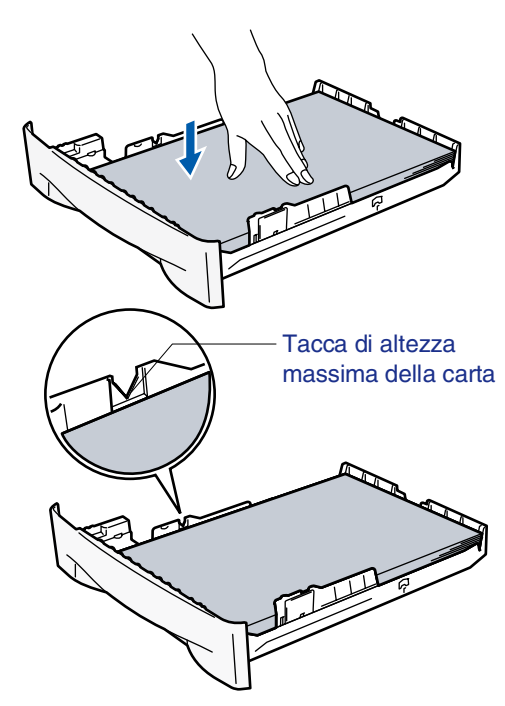

5 Inserire completamente il cassetto della carta nell'apparecchio e aprire il supporto ribaltabile del vassoio di uscita carta prima di utilizzarlo.

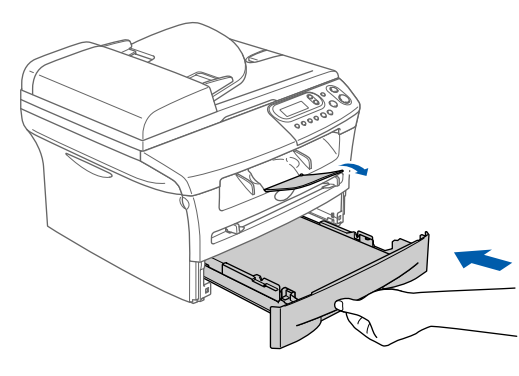

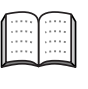

*Per ulteriori dettagli sulle specifiche relative alla carta utilizzabile, consultare "Informazioni sulla carta" al Capitolo 1 della Guida dell'Utente.*

# **Punto 1 Predisposizione dell'apparecchio**

<span id="page-9-0"></span>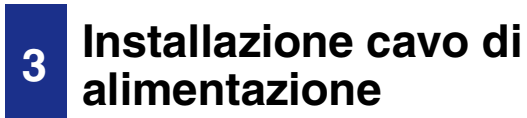

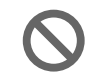

**Non collegare ancora il cavo USB o parallelo.**

1 Accertarsi che l'alimentazione sia spenta. Collegare il cavo di alimentazione CA all'apparecchio.

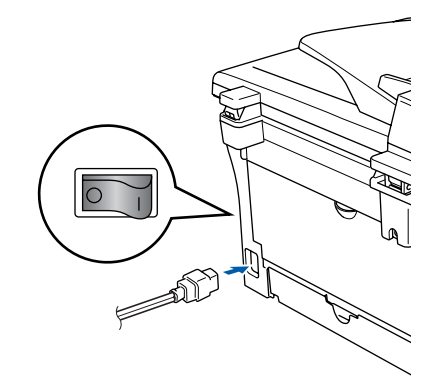

2 Inserire il cavo di alimentazione CA nella presa CA. Accendere l'alimentazione.

## <span id="page-9-1"></span>**4 Selezione lingua**

- 1 Dopo aver acceso l'alimentazione, il display visualizza:
	- Select Language Press Set Key

Premere **Set**.

**2** Premere  $\bullet$  o  $\bullet$  per selezionare la lingua e premere **Set**.

> English? ▲ Yes ▲ No

- 3 Se la lingua scelta è selezionata, premere  $\bigcirc$  (Si).
	- *Se è stato commesso un errore nella selezione della lingua, è possibile cambiare la lingua dal menu del pannello dei comandi dell'apparecchio. (Per maggiori dettagli, vedere. "Come modificare la lingua del display" al Capitolo 6 della Guida dell'Utente.)*

## <span id="page-9-2"></span>**<sup>5</sup> Impostazione contrasto del display**

Si può modificare il contrasto per fare in modo che il display appaia più chiaro o più scuro.

**1** Premere Menu e **A** o **v** per selezionare 1.Setup generale. Premere **Set**.

2 Premere  $\triangle$  o  $\blacktriangledown$  per selezionare 5.Contrasto LCD.

> Setup generale 5.Contrasto LCD

#### Premere **Set**.

**3** Premere  $\bigcirc$  o  $\bigcirc$  per selezionare Chiaroo Scuro. Premere **Set**.

4 Premere **Stop/Uscita**.

Predisposizione<br>dell'apparecchio dell'apparecchio Predisposizione

Windows® Parallela

Windows

g<br>DSD

®

Windows 5<br>Z ® 4.0 Parallela

Windows Windows<sup>®</sup><br>Rete opzionale<br>senza fili Rete opzionale senza fili

> Macintosh g<br>DSD

®

Macintosh Macintosh<sup>®</sup><br>Rete opzionale<br>senza fili Rete opzionale senza fili

**Continuare al punto 2, Installazione driver e software**

## <span id="page-11-1"></span><span id="page-11-0"></span>**CD-ROM in dotazione "MFL-Pro Suite"**

Il CD-ROM comprende le seguenti voci:

## Windows®

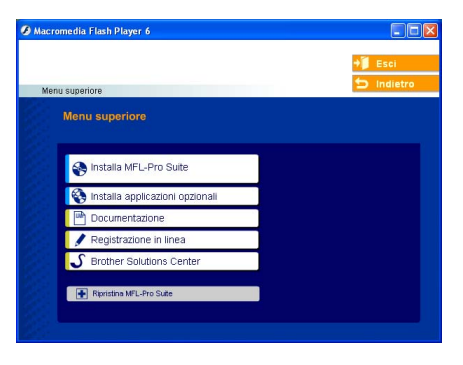

*MFL-Pro Suite comprende Driver stampante, driver scanner, ScanSoft*® *PaperPort*® *9.0SE, ScanSoft*® *OmniPage*® *e font True Type*®*. PaperPort*® *9.0SE è un'applicazione di gestione documenti per la visualizzazione di documenti sottoposti a scansione. L'applicazione ScanSoft*® *OmniPage*®*, integrata in PaperPort*® *9.0SE, è un programma per il riconoscimento ottico dei caratteri che converte un'immagine in testo e la inserisce nell'elaboratore di testi predefinito.*

## Macintosh $\mathbb{R}$

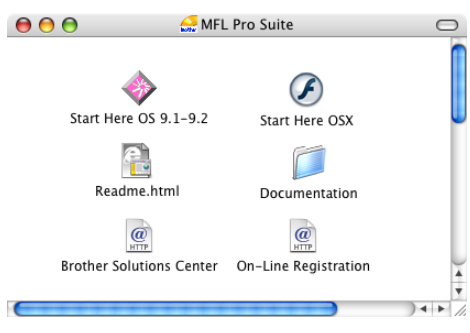

*\* <sup>1</sup> La Guida dell'Utente, inclusa nel CD-ROM, comprende la Guida Software dell'Utente per funzioni disponibili quando l'apparecchio è collegato ad un computer (per esempio, stampa e scansione)*

### **Installa MFL-Pro Suite**

È possibile installare il software MFL-Pro Suite e i driver multifunzione.

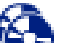

#### **Installa applicazioni opzionali**

È possibile installare le utilità supplementari del software MFL-Pro Suite.

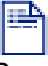

#### **Documentazione**\* 1

Per visualizzare la Guida dell'Utente e altra documentazione in formato PDF (Programma di visualizzazione incluso).

## **Registrazione in linea**

Attraverso un collegamento si potrà accedere alla pagina Web di registrazione dei prodotti Brother per la registrazione rapida del proprio apparecchio.

## **Brother Solutions Center**

Informazioni per contattare Brother e i link ai siti web che offrono le notizie più recenti e le informazioni di supporto.

## **Ripristina MFL-Pro Suite**

Se si verificano errori all'installazione di MFL-Pro Suite, è possibile utilizzare questa funzione per riparare e reinstallare automaticamente il software.

### **Start Here OS 9.1-9.2**

È possibile installare il driver della stampante, il driver dello scanner e Presto!® PageManager<sup>®</sup> per Mac  $OS^{\circledR}$  9.1 - 9.2

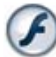

### **Start Here OSX**

È possibile installare il driver della stampante, il driver dello scanner e Presto!® PageManager<sup>®</sup> per Mac OS<sup>®</sup> 10.2.4 o versione superiore.

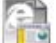

### **Readme.html**

Contiene importanti informazioni e consigli per la risoluzione dei problemi.

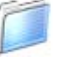

### **Documentation**\*<sup>1</sup>

Per visualizzare la Guida dell'Utente e altra documentazione in formato PDF.

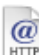

#### **Brother Solutions Center**

Consente di accedere al Brother Solutions Center, un sito Internet che offre informazioni sui prodotti Brother, con Domande frequenti (FAQ), Guide dell'Utente, aggiornamenti driver e consigli utili sull'utilizzo degli apparecchi.

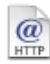

### **On-Line Registration**

Attraverso un collegamento si potrà accedere alla pagina Web di registrazione dei prodotti Brother per la registrazione rapida del proprio apparecchio.

Seguire le istruzioni in questa pagina a seconda del sistema operativo e del cavo di interfaccia usati.

Per ottenere la versione più aggiornata dei driver o per trovare risposte e soluzioni ad eventuali problemi o quesiti, accedere al Brother Solutions Center direttamente dal driver o visitare il sito all'indirizzo **<http://solutions.brother.com>**

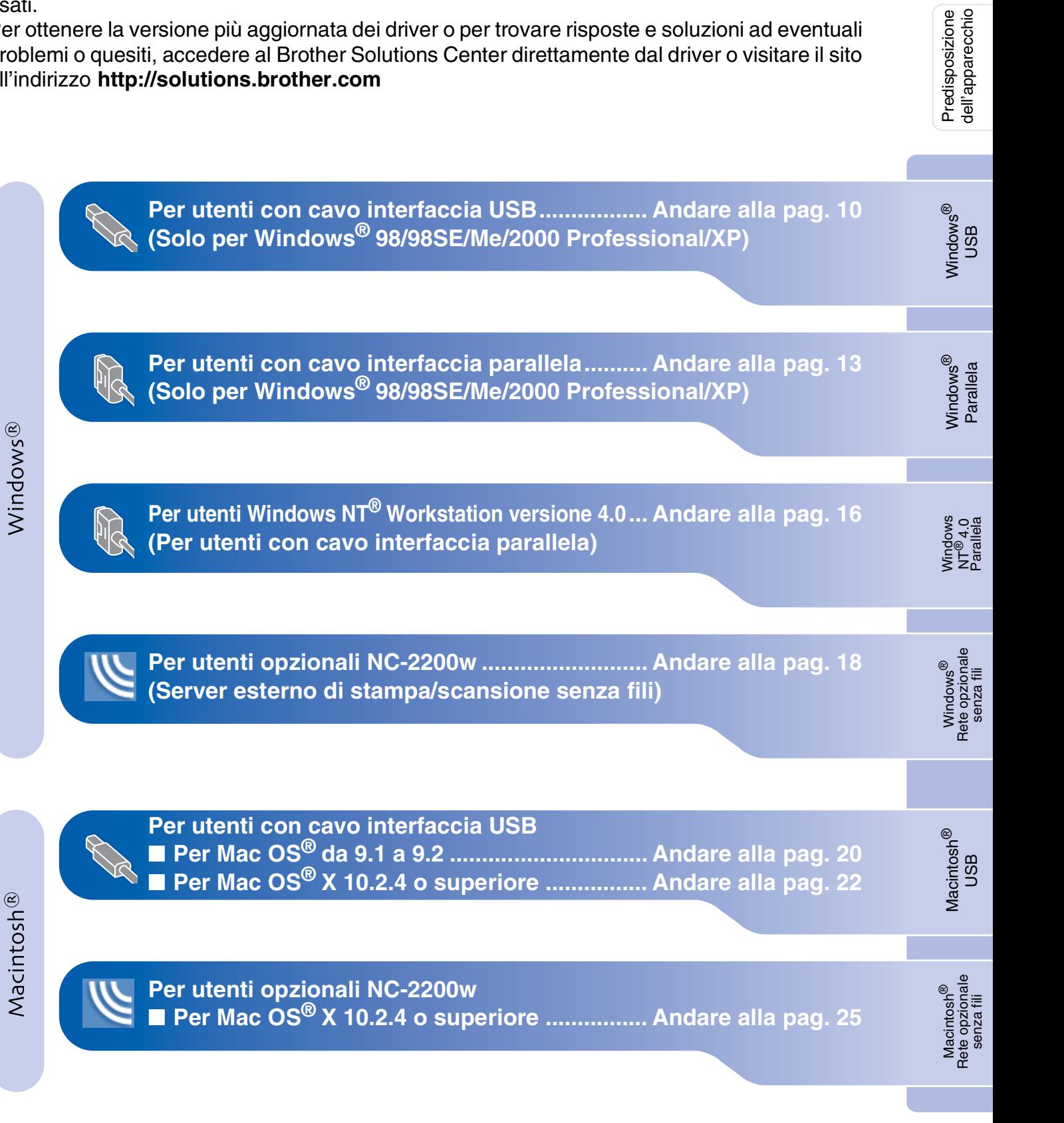

Predisposizione

## <span id="page-13-2"></span><span id="page-13-1"></span><span id="page-13-0"></span>**Per utenti con cavo interfaccia USB (Solo per Windows® 98/98SE/Me/2000 Professional/XP)**

### **Verificare di aver completato le istruzioni del punto 1 ["Predisposizione](#page-7-0)  [dell'apparecchio](#page-7-0) riportate alle [pagine 4 - 6.](#page-7-0)**

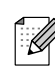

*Chiudere tutte le applicazioni aperte prima di installare il programma MFL-Pro Suite.*

**1** Scollegare l'apparecchio dalla presa di corrente e dal computer, se è stato già collegato un cavo di interfaccia.

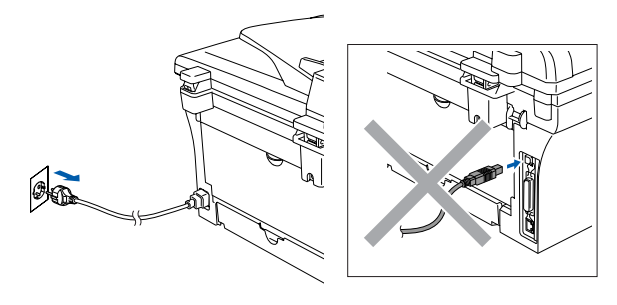

- 2 Accendere il computer. (Per Windows® 2000 Professional/XP, è necessario eseguire l'accesso come amministratore.)
- 3 Inserire il CD-ROM per Windows® nell'unità CD-ROM. Se appare una schermata con il nome del modello, selezionare il proprio apparecchio. Se appare una schermata per la scelta della lingua, selezionare la propria lingua.

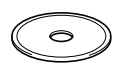

4 Appare il menu principale del CD-ROM. Fare clic su **Installa MFL-Pro Suite**.

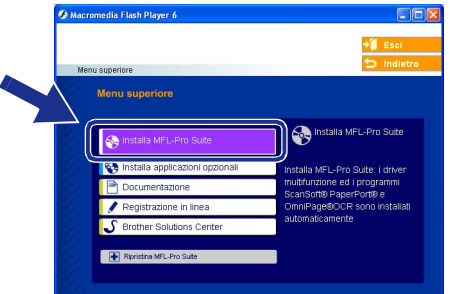

*Se questa finestra non viene visualizzata, usare l'applicazione Esplora risorse di Windows® per lanciare il programma setup.exe dalla directory principale del CD-ROM Brother.*

5 Dopo aver letto e accettato il Contratto di licenza dell'applicazione ScanSoft® PaperPort® 9.0SE, fare clic su **Sì**.

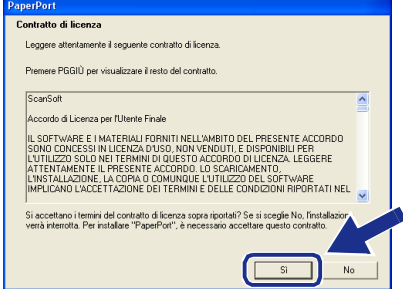

- 6 Viene avviata automaticamente l'installazione di PaperPort<sup>®</sup> 9.0SE seguita dall'installazione di MFL-Pro Suite.
- 7 Quando appare la finestra del Contratto di licenza del software Brother MFL-Pro Suite, leggere il contratto e fare clic su **Sì** nel caso in cui se ne accettino i termini.

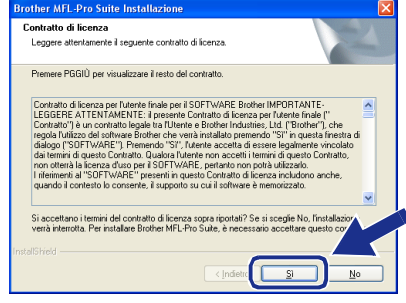

8 Selezionare **Connessione locale**, quindi fare clic sul pulsante **Avanti**. L'installazione continua.

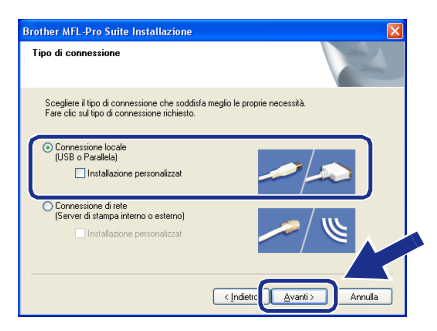

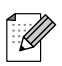

*(solo per il modello DCP-7025) Se si desidera installare il driver PS (BR-Script Driver di Brother), selezionare Installazione personalizzata, quindi seguire le istruzioni sullo schermo. Quando appare sullo schermo Selezione componenti, spuntare Driver di stampa PS, e continuare a seguire le istruzioni sullo schermo.*

9 Quando appare questa schermata, collegare il cavo di interfaccia USB al PC, quindi collegarlo all'apparecchio. (Per Windows® XP)

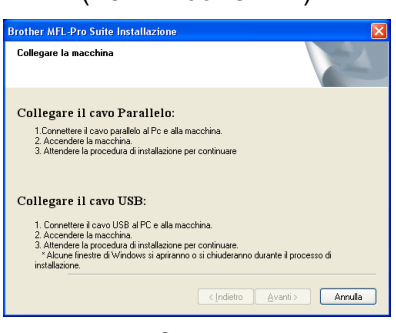

(Per Windows® 98/98SE/Me/2000)

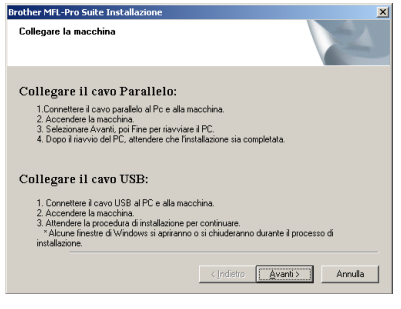

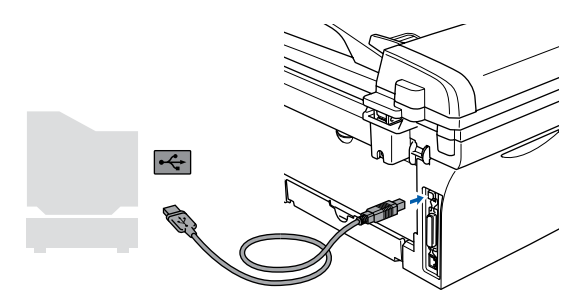

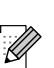

*Brother raccomanda di collegare l'apparecchio direttamente al computer.*

**NON collegare l'apparecchio ad una porta USB della tastiera o a un hub USB non alimentato.** 

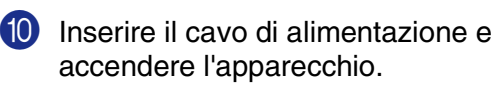

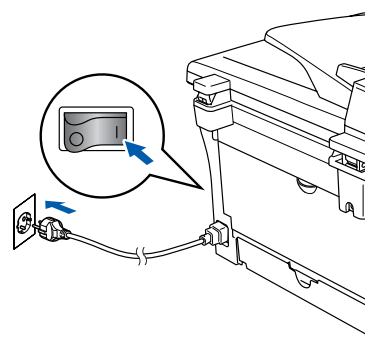

Dopo alcuni secondi appare la schermata di installazione.

L'installazione dei driver Brother inizia automaticamente. Le schermate appaiono una dopo l'altra: attendere qualche secondo per la visualizzazione di tutte le schermate.

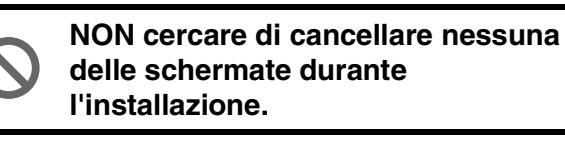

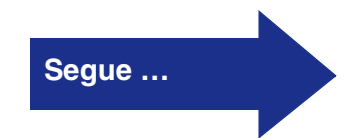

## **Per utenti con cavo interfaccia USB (Solo per Windows® 98/98SE/Me/2000 Professional/XP)**

**11** Quando viene visualizzata la schermata di Registrazione On-line, scegliere un'opzione e seguire le istruzioni sullo schermo.

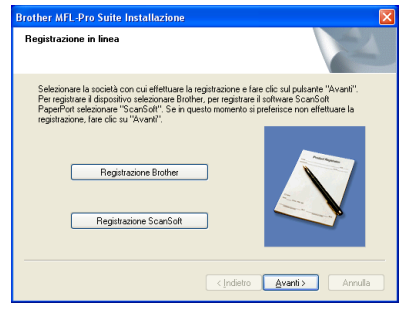

B Per riavviare il computer, fare clic su **Fine**. (Dopo aver acceso il computer, per Windows® 2000 Professional/XP, è necessario eseguire l'accesso come amministratore.)

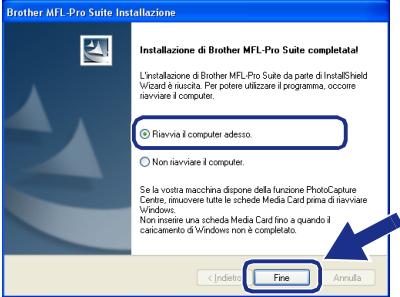

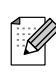

*Se l'installazione non viene completata con successo, cercare di eseguire nuovamente l'installazione utilizzando l'opzione Ripristina MFL-Pro Suite dal menu principale del CD-ROM.*

*Selezionare Ripristina MFL-Pro Suite e seguire le istruzioni sullo schermo.*

**I driver stampante e scanner Brother e il programma MFL-Pro Suite sono stati installati. La procedura d'installazione è terminata.**

### <span id="page-16-2"></span><span id="page-16-1"></span><span id="page-16-0"></span>**Per utenti con cavo interfaccia parallela (Solo per Windows® 98/98SE/Me/2000 Professional/XP)**

### **Verificare di aver completato le istruzioni del punto 1 ["Predisposizione](#page-7-0)  [dell'apparecchio](#page-7-0) riportate alle [pagine 4 - 6.](#page-7-0)**

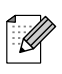

*Chiudere tutte le applicazioni aperte prima di installare il programma MFL-Pro Suite.*

1 Scollegare l'apparecchio dalla presa di corrente e dal computer, se è stato già collegato un cavo di interfaccia.

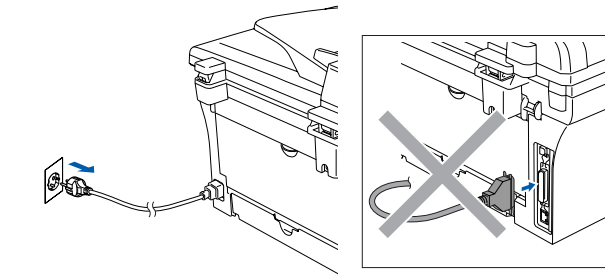

- Accendere il computer. (Per Windows® 2000 Professional/XP, è necessario eseguire l'accesso come amministratore.)
- 3 Inserire il CD-ROM per Windows® nell'unità CD-ROM. Se appare una schermata con il nome del modello, selezionare il proprio apparecchio. Se appare una schermata per la scelta della lingua, selezionare la propria lingua.

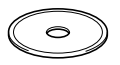

4 Appare il menu principale del CD-ROM. Fare clic su **Installa MFL-Pro Suite**.

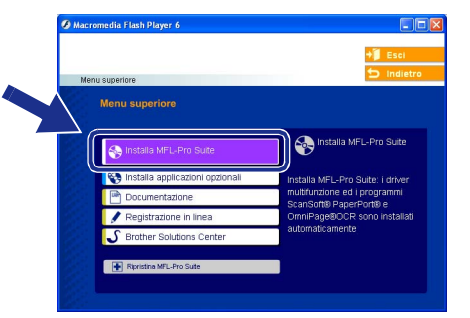

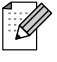

*Se questa finestra non viene visualizzata, usare l'applicazione Esplora risorse di Windows® per lanciare il programma setup.exe dalla directory principale del CD-ROM Brother.*

5 Dopo aver letto e accettato il Contratto di licenza dell'applicazione ScanSoft<sup>®</sup> PaperPort® 9.0SE, fare clic su **Sì**.

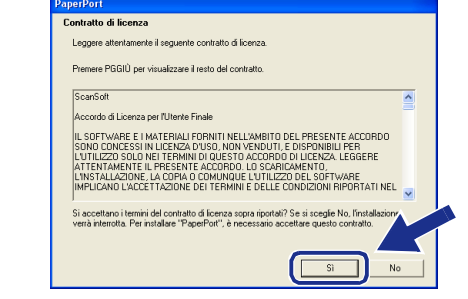

- 6 Viene avviata automaticamente l'installazione di PaperPort<sup>®</sup> 9.0SE seguita dall'installazione di MFL-Pro Suite.
- 7 Quando appare la finestra del Contratto di licenza del software Brother MFL-Pro Suite, leggere il contratto e fare clic su **Sì** nel caso in cui se ne accettino i termini.

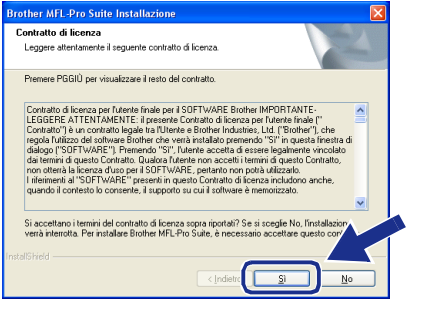

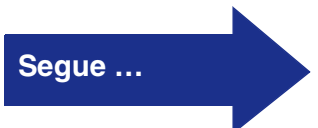

**Per utenti con cavo interfaccia parallela (Solo per Windows® 98/98SE/Me/2000 Professional/XP)**

> 8 Selezionare **Connessione locale**, quindi fare clic sul pulsante **Avanti**. L'installazione continua.

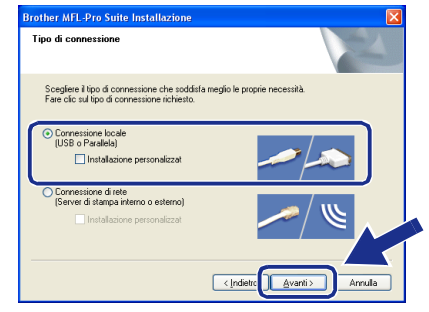

. U

*(solo per il modello DCP-7025) Se si desidera installare il driver PS (BR-Script Driver di Brother), selezionare Installazione personalizzata, quindi seguire le istruzioni sullo schermo. Quando appare sullo schermo Selezione componenti, spuntare Driver di stampa PS, e continuare a seguire le istruzioni sullo schermo.*

9 Quando appare questa schermata, collegare il cavo di interfaccia parallela al PC, quindi collegarlo all'apparecchio.

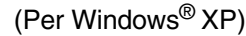

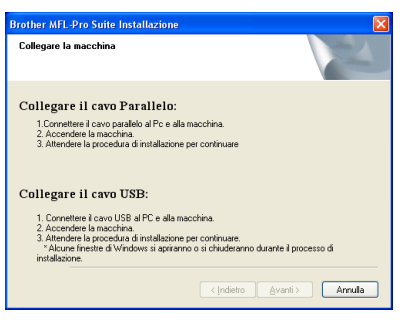

(Per Windows® 98/98SE/Me/2000)

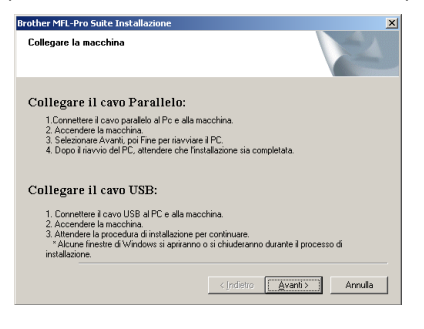

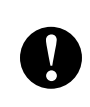

**NON collegare il cavo di alimentazione prima di collegare il cavo di interfaccia parallela. L'apparecchio potrebbe subire dei danni.**

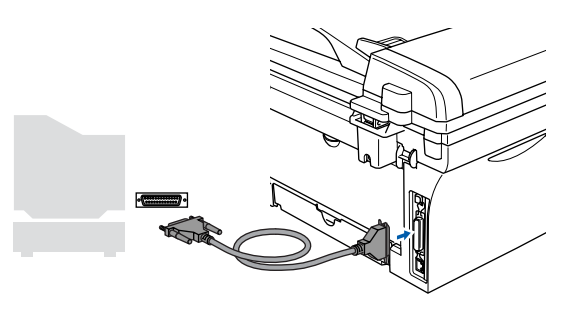

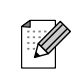

*Brother raccomanda di collegare l'apparecchio direttamente al computer.*

0 Inserire il cavo di alimentazione e accendere l'apparecchio.

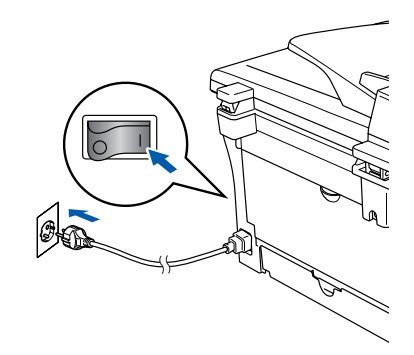

Windows<sup>®</sup><br>Parallela Parallela

nstallazione driver e software Installazione driver e software

A Per utenti Windows® 98/98SE/Me/2000 Professional, fare clic su **Avanti**.

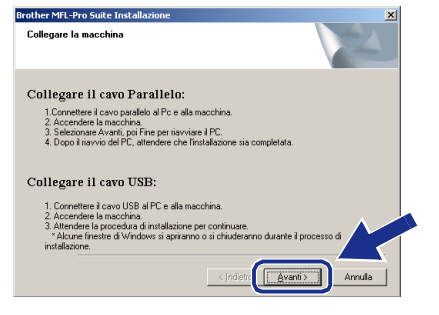

Per utenti Windows® XP, attendere un momento poiché l'installazione dei driver Brother si avvia automaticamente. Le schermate appaiono una dopo l'altra.

**NON cercare di cancellare nessuna delle schermate durante l'installazione.**

12 Quando viene visualizzata la schermata di Registrazione On-line, scegliere un'opzione e seguire le istruzioni sullo schermo.

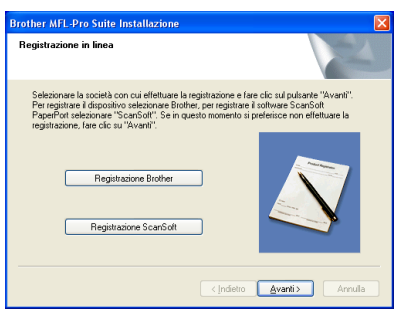

<sup>8</sup> Quando appare la seguente schermata, fare clic su **Fine** e attendere che il PC riavvii Windows® e continui con l'installazione.

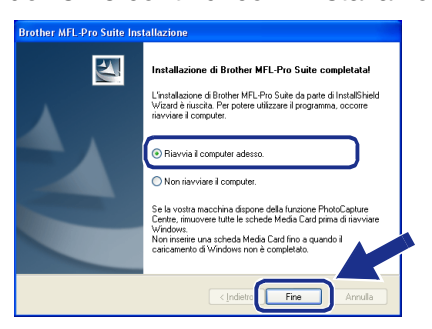

D Dopo il riavvio del computer, l'installazione del driver Brother viene avviata automaticamente. Seguire le istruzioni sullo schermo.

(Per Windows® 2000 Professional/XP, è necessario eseguire l'accesso come amministratore.)

E Per utenti Windows® 2000 Professional, se appaiono le finestre di dialogo **Firma digitale non trovata**, fare clic su **Sì** per installare il driver.

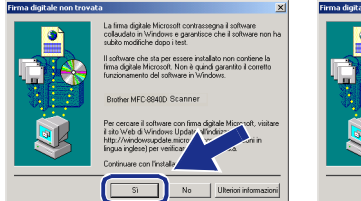

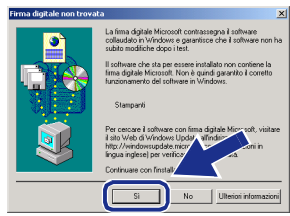

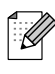

*Se l'installazione non viene completata con successo, cercare di eseguire nuovamente l'installazione utilizzando l'opzione Ripristina MFL-Pro Suite dal menu principale del CD-ROM.*

*Selezionare Ripristina MFL-Pro Suite e seguire le istruzioni sullo schermo.*

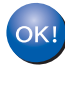

**I driver stampante e scanner Brother e il programma MFL-Pro Suite sono stati installati. La procedura d'installazione è terminata.**

## <span id="page-19-1"></span><span id="page-19-0"></span>**Per utenti Windows NT® Workstation Versione 4.0**

### **Verificare di aver completato le istruzioni del punto 1 ["Predisposizione](#page-7-0)  [dell'apparecchio](#page-7-0)" riportate alle [pagine 4 - 6.](#page-7-0)**

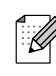

*Chiudere tutte le applicazioni aperte prima di installare il programma MFL-Pro Suite.*

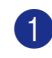

**1** Accendere il computer. È necessario eseguire l'accesso come amministratore.

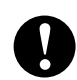

**NON collegare il cavo di alimentazione prima di collegare il cavo di interfaccia parallela. L'apparecchio potrebbe subire dei danni.**

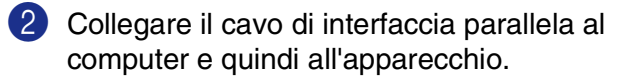

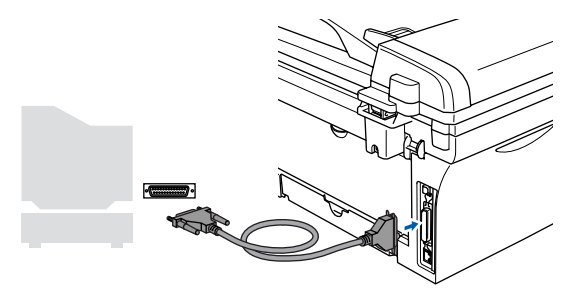

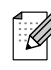

*Brother raccomanda di collegare l'apparecchio direttamente al computer.*

Inserire il cavo di alimentazione e accendere l'apparecchio.

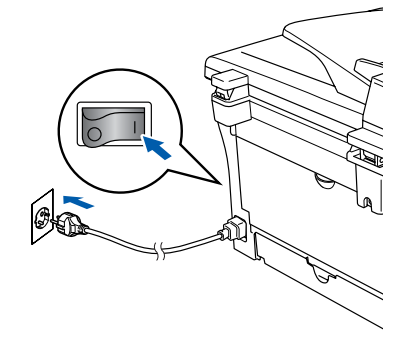

4 Inserire il CD-ROM in dotazione per Windows® nell'unità CD-ROM. Se appare una schermata con il nome del modello, selezionare il proprio apparecchio. Se appare una schermata per la scelta della lingua, selezionare la propria lingua.

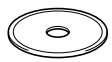

5 Appare il menu principale del CD-ROM. Fare clic su **Installa MFL-Pro Suite**.

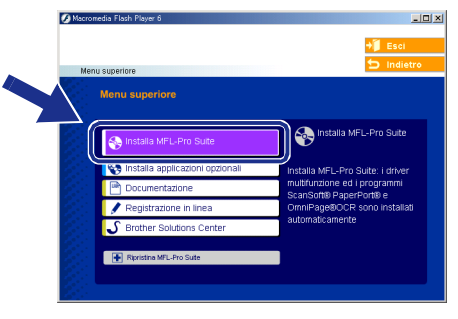

*Se questa finestra non appare, utilizzare l'applicazione Esplora risorse di Windows® per eseguire il programma setup.exe dalla directory principale del CD-ROM Brother.*

6 Dopo aver letto e accettato il Contratto di licenza dell'applicazione ScanSoft® PaperPort® 9.0SE, fare clic su **Sì**.

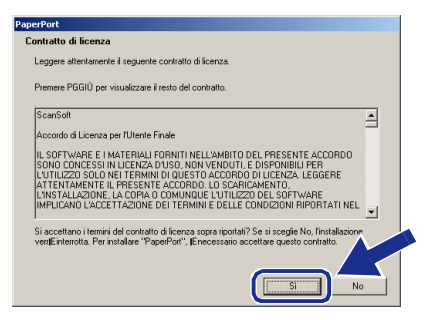

7 Viene avviata automaticamente l'installazione di PaperPort® 9.0SE seguita dall'installazione di MFL-Pro Suite.

8 Quando appare la finestra del Contratto di licenza del software Brother MFL-Pro Suite, leggere il contratto e fare clic su **Sì** nel caso in cui se ne accettino i termini.

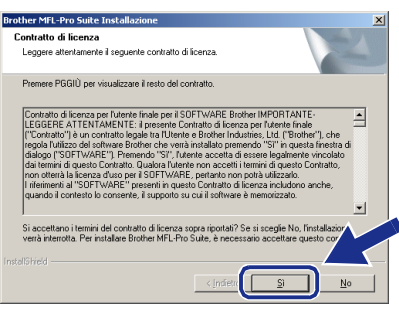

9 Selezionare **Connessione locale**, quindi fare clic sul pulsante **Avanti**. L'installazione continua.

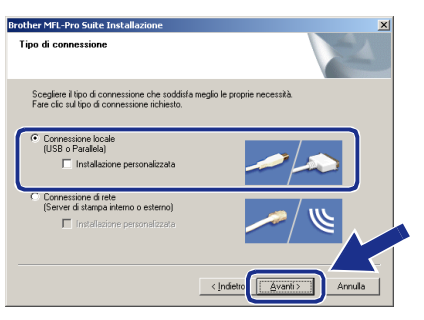

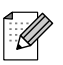

*(solo per il modello DCP-7025) Se si desidera installare il driver PS (BR-Script Driver di Brother), selezionare Installazione personalizzata, quindi seguire le istruzioni sullo schermo. Quando appare sullo schermo Selezione componenti, spuntare Driver di stampa PS, e continuare a seguire le istruzioni sullo schermo.*

<sup>10</sup> Quando viene visualizzata la schermata di Registrazione On-line, scegliere un'opzione e seguire le istruzioni sullo schermo.

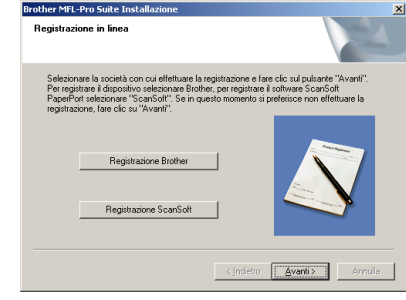

**11** Quando appare la sequente schermata, fare clic su **Fine** e attendere che il PC riavvi Windows e continui l'installazione. (È necessario eseguire l'accesso come amministratore.)

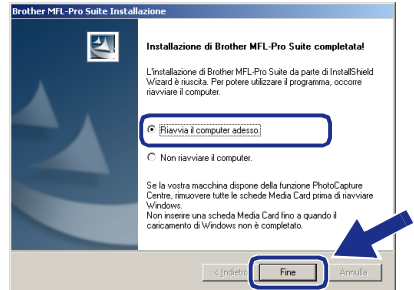

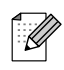

*Se l'installazione non viene completata con successo, cercare di eseguire nuovamente l'installazione utilizzando l'opzione Ripristina MFL-Pro Suite dal menu principale del CD-ROM.*

*Selezionare Ripristina MFL-Pro Suite e seguire le istruzioni sullo schermo.*

**I driver stampante e scanner Brother e il programma MFL-Pro Suite sono stati installati. La procedura d'installazione è terminata.**

Installazione driver e software

nstallazione driver e software

## <span id="page-21-2"></span><span id="page-21-1"></span><span id="page-21-0"></span>**Per utenti NC-2200w opzionale (Per utenti server esterno stampa/scansione senza fili)**

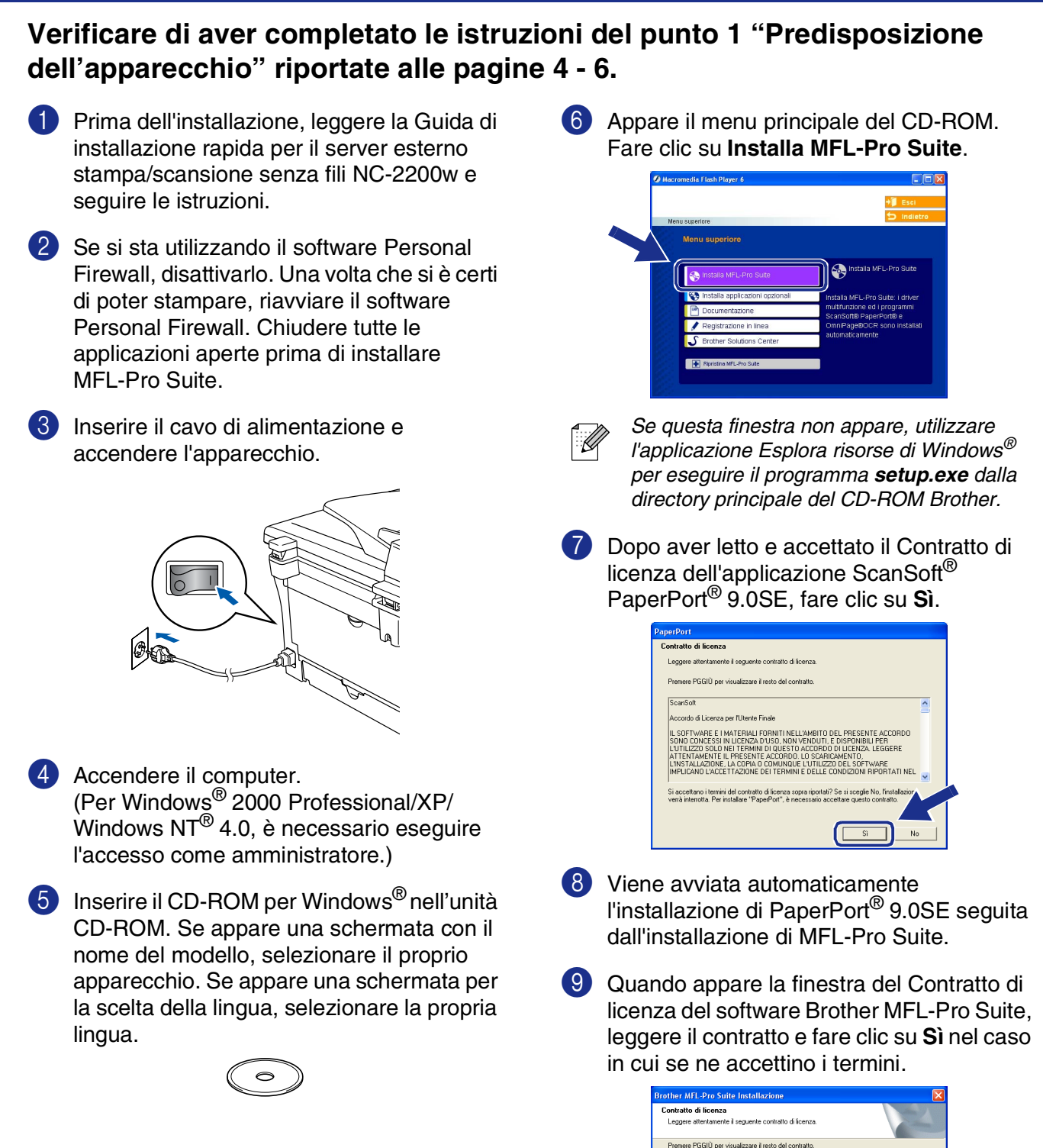

Installazione driver e software

nstallazione driver e software

Windows ® Rete opzionale senza fili

Se l'apparecchio non è ancora configurato per l'uso in una rete, apparirà la finestra **Configurare Indirizzo IP**. Inserire le informazioni relative all'indirizzo IP corrispondente alla propria rete seguendo le istruzioni sullo schermo.

Windows®

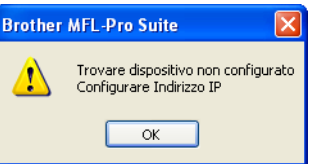

<sup>8</sup> Quando viene visualizzata la schermata di Registrazione On-line, scegliere un'opzione e seguire le istruzioni sullo schermo.

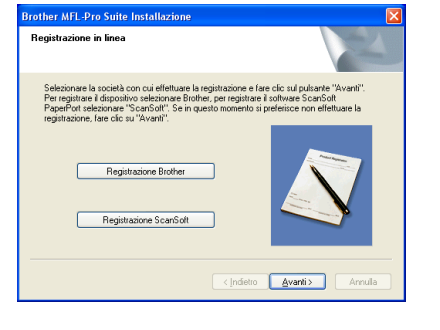

14 Quando appare la seguente schermata, fare clic su **Fine** e attendere che il PC riavvi Windows e continui l'installazione. (Per Windows® 2000 Professional/XP/ Windows NT® 4.0, è necessario eseguire l'accesso come amministratore.)

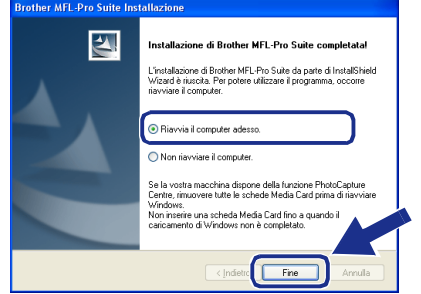

**I driver stampante e scanner di rete e il programma MFL-Pro Suite sono stati installati. La procedura d'installazione è terminata.**

> *Ripristina MFL-Pro Suite dal menu principale non è supportata.*

■ *La scansione in rete non è supportata da Windows NT® 4.0.*

0 Selezionare **Connessione di rete**, quindi fare clic su **Avanti**.

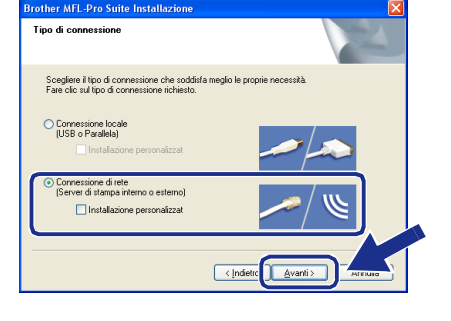

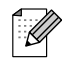

*(solo per il modello DCP-7025) Se si desidera installare il driver PS (BR-Script Driver di Brother), selezionare Installazione personalizzata, quindi seguire le istruzioni sullo schermo. Quando appare sullo schermo Selezione componenti, spuntare Driver di stampa PS, e continuare a seguire le istruzioni sullo schermo.*

**11** L'installazione dei driver Brother inizia automaticamente. Le schermate appaiono una dopo l'altra. Aspettare alcuni secondi per la visualizzazione di tutte le schermate.

**NON cercare di cancellare nessuna delle schermate durante l'installazione.**

B Se l'apparecchio è stato configurato per la propria rete, selezionare l'apparecchio dall'elenco e fare clic su **Avanti**.

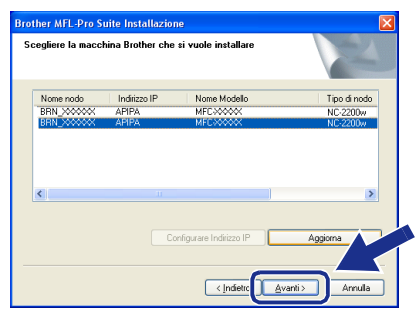

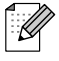

*Questa finestra non verrà visualizzata se alla rete è collegato solo un apparecchio Brother che verrà quindi selezionato automaticamente.* ■ *Per l'installazione in rete, la selezione di* 

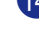

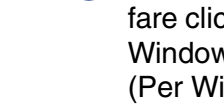

## <span id="page-23-1"></span>**Per utenti con cavo interfaccia USB**

## <span id="page-23-0"></span>**Per Mac OS® da 9.1 a 9.2**

**Verificare di aver completato le istruzioni del punto 1 ["Predisposizione](#page-7-0)  [dell'apparecchio](#page-7-0)" riportate alle [pagine 4 - 6.](#page-7-0)**

**1** Scollegare l'apparecchio dalla presa di corrente e dal Macintosh®, se è stato già collegato un cavo di interfaccia.

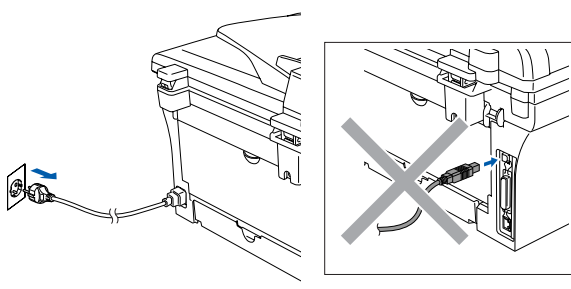

- 
- **2** Accendere il Macintosh<sup>®</sup>.
	- Inserire il CD-ROM per Macintosh<sup>®</sup> nell'unità CD-ROM.

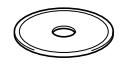

4 Fare doppio clic sull'icona **Start Here OS 9.1-9.2** per installare i driver della stampante e dello scanner. Se appare una schermata per la scelta della lingua, selezionare la propria lingua.

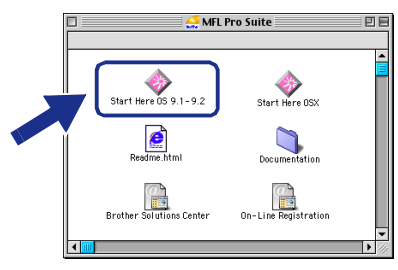

5 Per l'installazione, fare clic su **MFL-Pro Suite**.

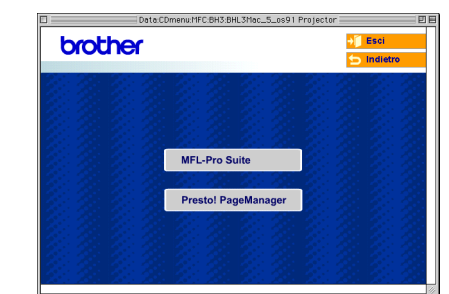

- 6 Seguire le istruzioni sullo schermo e riavviare il proprio Macintosh®.
- 7 Collegare il cavo d'interfaccia USB al Macintosh®, e quindi all'apparecchio.

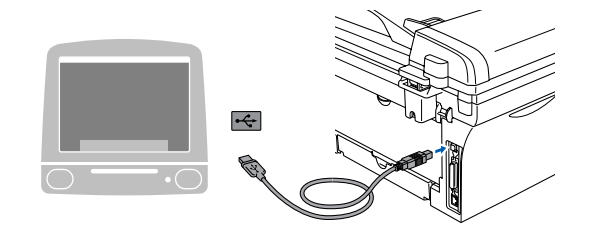

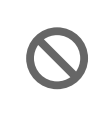

**NON collegare l'apparecchio ad una porta USB della tastiera o a un hub USB non alimentato.**

8 Inserire il cavo di alimentazione e accendere l'apparecchio.

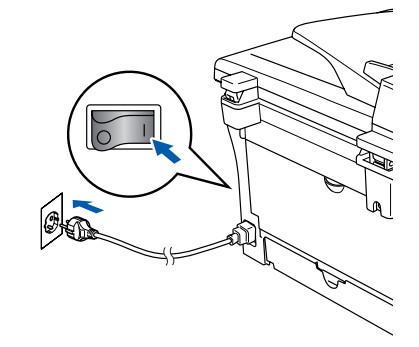

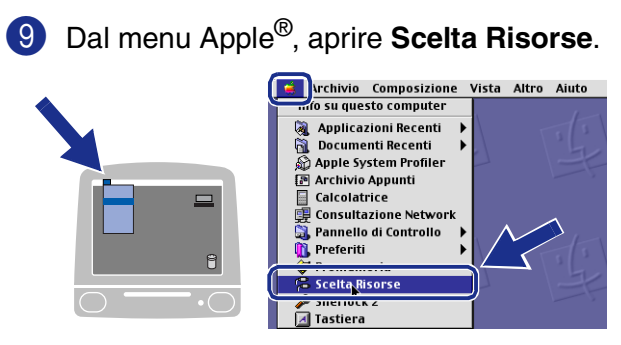

0 Fare clic sull'icona **Brother Laser**. Sul lato destro di **Scelta Risorse**, selezionare l'apparecchio con il quale si desidera stampare.

Chiudere **Scelta Risorse**.

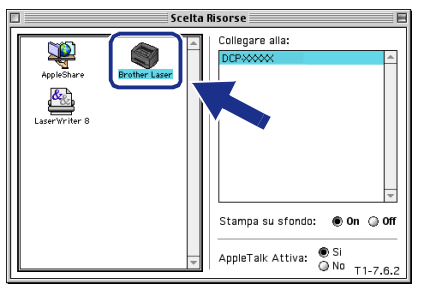

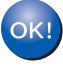

**L'MFC-Pro Suite, il driver della stampante e dello scanner sono stati installati.**

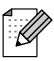

*Il ControlCenter2.0 non è supportato in Mac OS® da 9.1 a 9.2.*

**1** Per installare il programma Presto!® PageManager®, fare clic sull'icona **Presto! PageManager** e seguire le istruzioni sullo schermo.

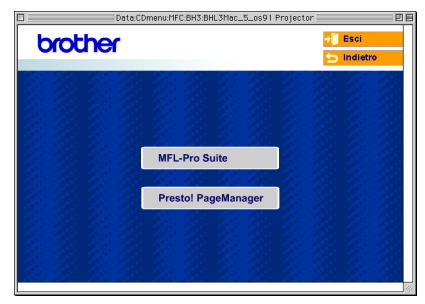

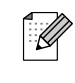

*È possibile effettuare rapidamente la scansione e organizzare foto e documenti utilizzando il programma Presto!® PageManager®.*

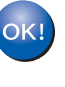

**Presto!® PageManager® è stato installato e l'installazione è terminata.**

## **Per utenti con cavo interfaccia USB**

## <span id="page-25-0"></span>**Per utenti Mac OS® X 10.2.4 o superiore**

### **Verificare di aver completato le istruzioni del punto 1 ["Predisposizione](#page-7-0)  [dell'apparecchio](#page-7-0)" riportate alle [pagine 4 - 6.](#page-7-0)**

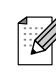

*Gli utenti di Mac OS® X da 10.2.0 a 10.2.3 devono utilizzare un Mac OS® X 10.2.4 o versione superiore. (Per le ultime informazioni su Mac OS® X, visitare il sito: [http://solutions.brother.com\)](http://solutions.brother.com)*

**1** Scollegare l'apparecchio dalla presa di corrente e dal Macintosh®, se è stato già collegato il cavo di interfaccia.

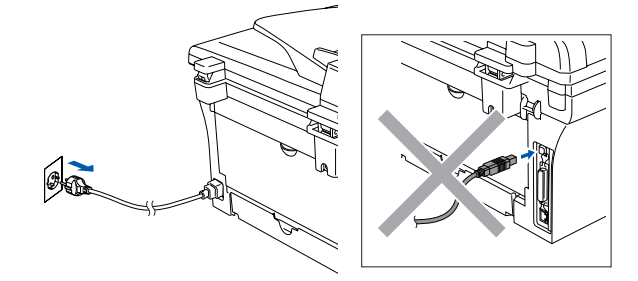

- **2** Accendere il Macintosh<sup>®</sup>.
- 3 Inserire il CD-ROM per Macintosh® nell'unità CD-ROM.

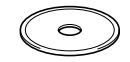

4 Fare doppio clic sull'icona **Start Here OSX** per installare il driver della stampante, il driver dello scanner e il programma per l'Impostazione remota. Se appare una schermata per la scelta della lingua, selezionare la propria lingua.

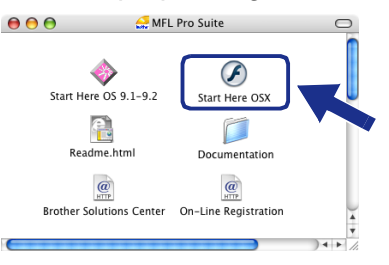

5 Per l'installazione, fare clic su **MFL-Pro Suite**.

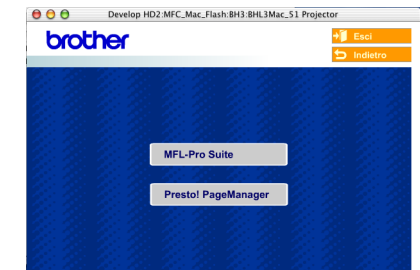

- 6 Seguire le istruzioni sullo schermo e riavviare il proprio Macintosh®.
- 7 Quando appare la finestra **DeviceSelector**, collegare il cavo di interfaccia USB al Macintosh® e quindi all'apparecchio.

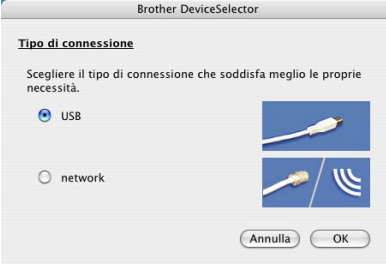

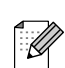

*La finestra DeviceSelector non appare se è stato connesso anche il cavo di interfaccia USB all'apparecchio prima di riavviare il Macintosh®o se si sta sovrascrivendo una versione del software Brother installata precedentemente. Se si verifica questo problema, continuare con la procedura di installazione saltando il punto 9, poi vedere la Guida software dell'utente per i particolari sulla selezione dell'apparecchio con il quale connettere il ControlCenter2.0.*

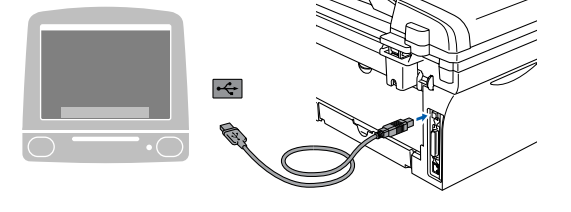

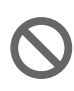

**NON collegare l'apparecchio ad una porta USB della tastiera o a un hub USB non alimentato.**

8 Inserire il cavo di alimentazione e accendere l'apparecchio.

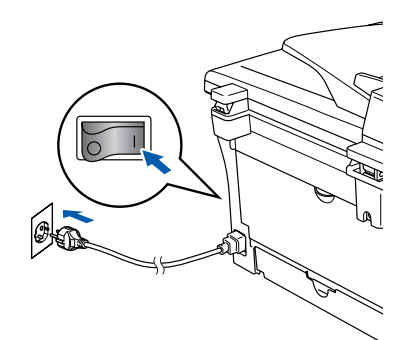

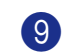

9 Selezionare **USB**, quindi fare clic su **OK**.

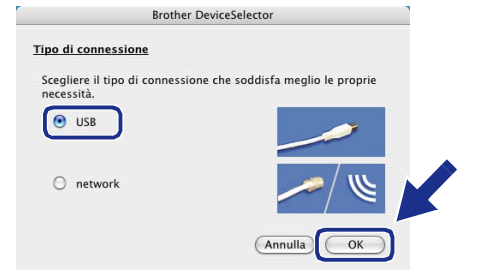

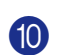

0 Selezionare **Applicazioni** dal menu **Vai**.

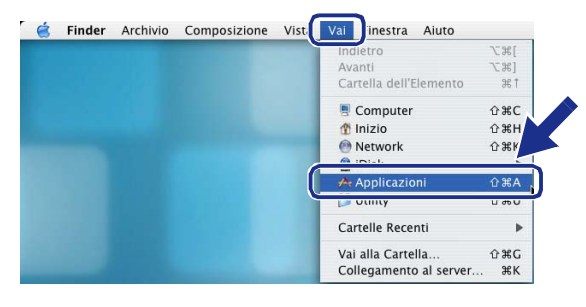

**1** Aprire la cartella Utility.

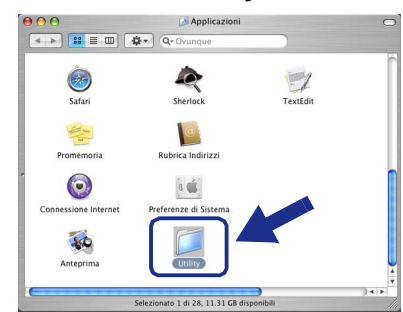

B Aprire l'icona **Utility di configurazione stampante**.

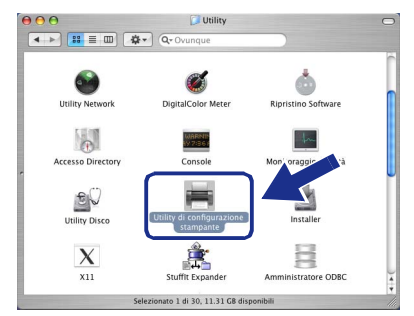

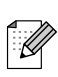

*Per utenti Mac OS® X 10.2.x, aprire l'icona Print Center.*

 $\circ$ 

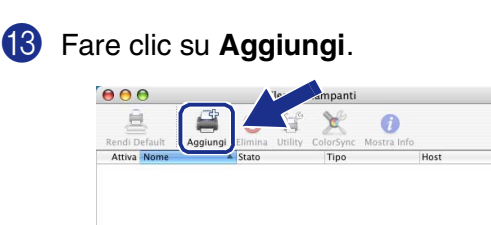

### D Selezionare **USB**.

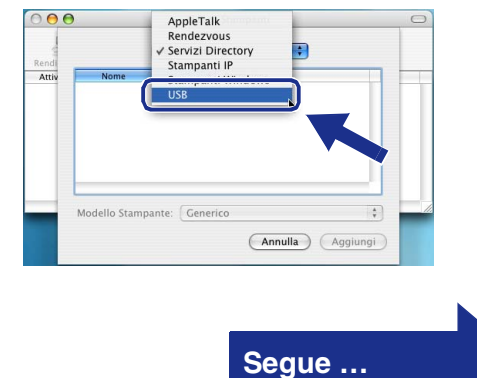

## **Per utenti con cavo interfaccia USB**

**E** Selezionare DCP-XXXX (XXXX è il nome del proprio modello), fare quindi clic su **Aggiungi**.

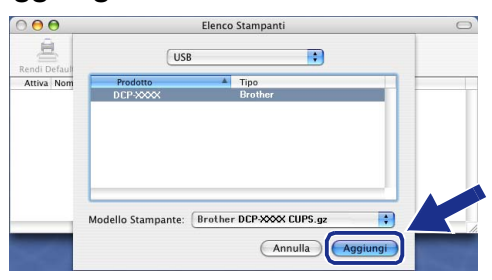

**fo** Selezionare Esci da Utility di **configurazione stampante** dal menu **Utility di configurazione stampante**.

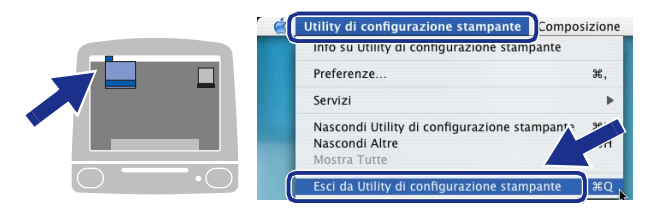

**OK!** Il driver stampante e scanner, il **programma MFL-Pro Suite e il ControlCenter2.0 sono stati installati.** G Per installare il programma Presto!<sup>®</sup> PageManager®, fare clic sull'icona **Presto! PageManager** e seguire le istruzioni sullo schermo.

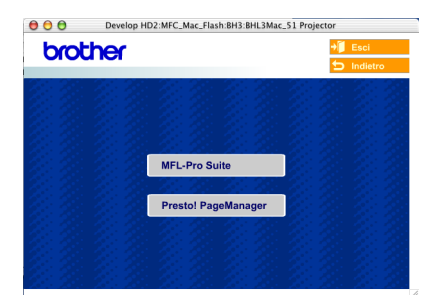

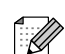

*Quando si installa Presto!® PageManager®, la capacità di riconoscimento ottico dei caratteri del Brother ControlCenter2.0 aumenta. È possibile anche eseguire facilmente la scansione nonché condividere e organizzare foto e documenti con Presto!® PageManager®.*

**Presto!® PageManager® è stato installato e l'installazione è terminata.**

## <span id="page-28-1"></span>**Per utenti NC-2200w opzionale (Per utenti server esterno stampa/scansione senza fili)**

## <span id="page-28-0"></span>**Per utenti Mac OS® X 10.2.4 o superiore**

### **Verificare di aver completato le istruzioni del punto 1 ["Predisposizione](#page-7-0)  [dell'apparecchio"](#page-7-0) riportate alle [pagine 4 - 6.](#page-7-0)**

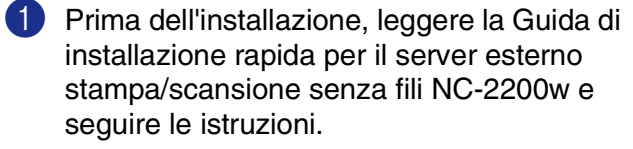

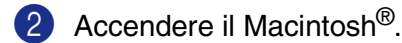

Inserire il CD-ROM per Macintosh<sup>®</sup> nell'unità CD-ROM.

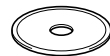

4 Fare doppio clic sull'icona **Start Here OSX** per installare il driver della stampante e il programma per l'Impostazione remota. Se appare una schermata per la scelta della lingua, selezionare la propria lingua.

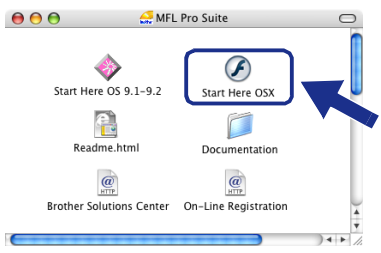

- 5 Per l'installazione, fare clic su **MFL-Pro Suite**. **A A A** Develop HD2:MFC Mac Flash:BH3:BHL3Mac 51 Proj brother
	- 6 Seguire le istruzioni sullo schermo e riavviare il proprio Macintosh®.

7 Quando appare la finestra **DeviceSelector**, selezionare **Network** e fare clic su **OK**.

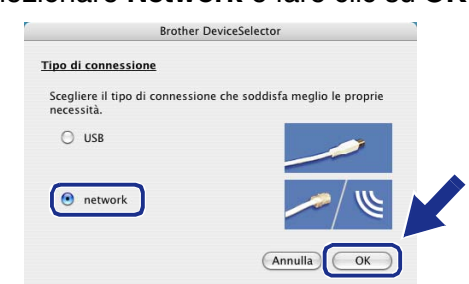

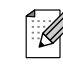

*La finestra DeviceSelector non appare se è stato connesso anche il cavo di interfaccia USB all'apparecchio prima di riavviare il Macintosh®o se si sta sovrascrivendo una versione del software Brother installata precedentemente. Se si verifica questo problema, continuare con la procedura di installazione saltando i punti da 7 a 9, poi vedere la Guida software dell'utente per i particolari sulla selezione dell'apparecchio con il quale connettere il ControlCenter2.0.*

### 8 Fare clic su **Sfoglia**.

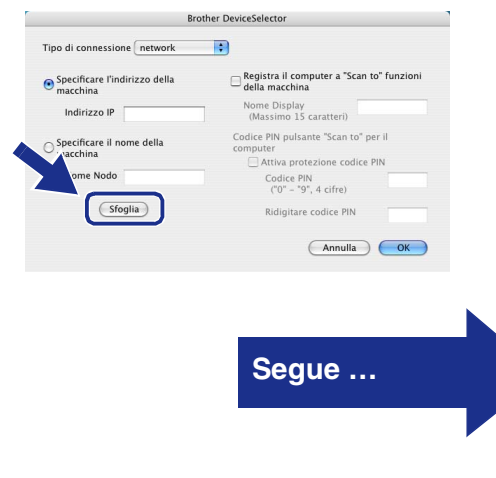

## **Per utenti NC-2200w opzionale (Per utenti server esterno stampa/scansione senza fili)**

9 Selezionare il nome del modello, quindi fare clic su **OK**. Fare clic nuovamente su **OK** per chiudere

**DeviceSelector**.  $\overline{\phantom{a}}$  $\overline{a}$  $\sim$ 

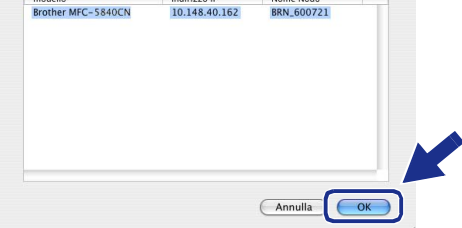

0 Inserire il cavo di alimentazione e accendere l'apparecchio.

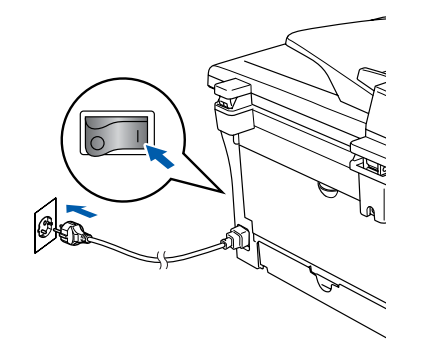

A Selezionare **Applicazioni** dal menu **Vai**.

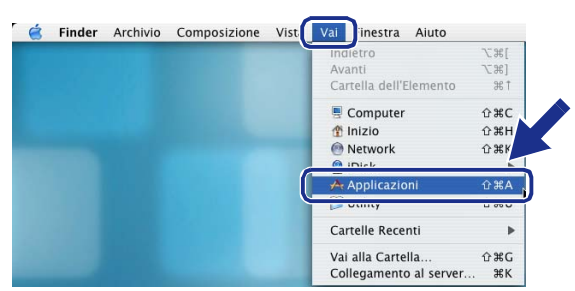

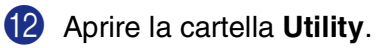

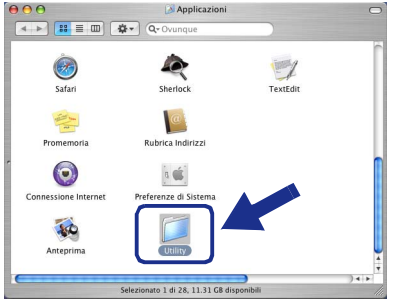

C Aprire l'icona **Utility di configurazione stampante**.

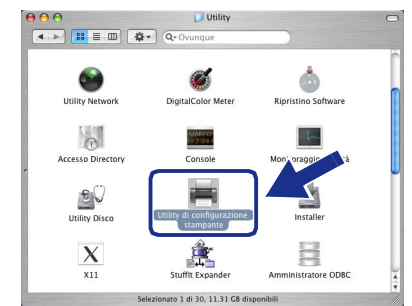

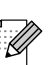

*Per utenti Mac OS® X 10.2.x, aprire l'icona Print Center.*

**14** Fare clic su **Aggiungi**.

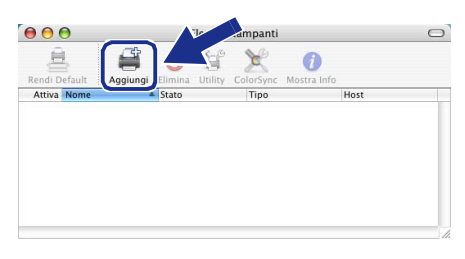

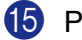

E Procedere alla selezione di seguito indicata.

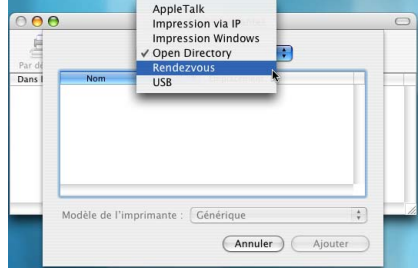

**F** Selezionare **Brother DCP-XXXX** (XXXX è il nome del proprio modello), fare quindi clic su **Aggiungi**.

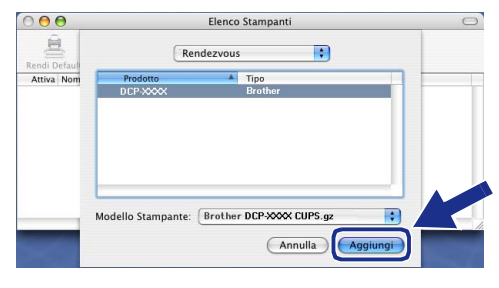

## Macintosh<sup>®</sup>

#### G Selezionare **Esci da Utility di configurazione stampante** dal menu **Utility di configurazione stampante** .

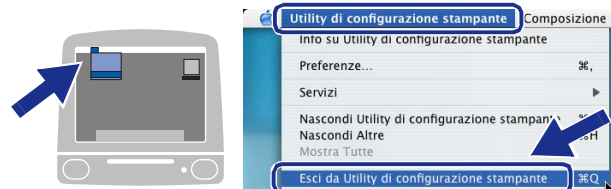

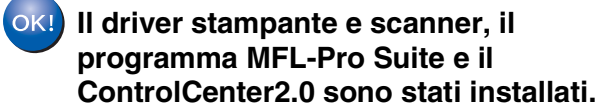

<sup>8</sup> Per installare il programma Presto!<sup>®</sup> PageManager®, fare clic sull'icona **Presto! PageManager** e seguire le istruzioni sullo schermo.

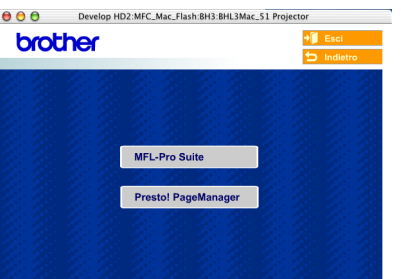

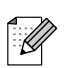

*Quando si installa Presto!® PageManager®, la capacità di riconoscimento ottico dei caratteri del Brother ControlCenter2.0 aumenta. È possibile anche eseguire facilmente la scansione nonché condividere e organizzare foto e documenti con Presto!® PageManager®.*

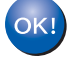

**Presto! ® PageManager ® è stato installato e l'installazione è terminata.**

# <span id="page-31-0"></span>■**Opzioni e materiali di consumo**

# <span id="page-31-1"></span>**Opzioni**

L'apparecchio dispone dei seguenti accessori opzionali. È possibile espandere le capacità dell'apparecchio aggiungendo questi elementi.

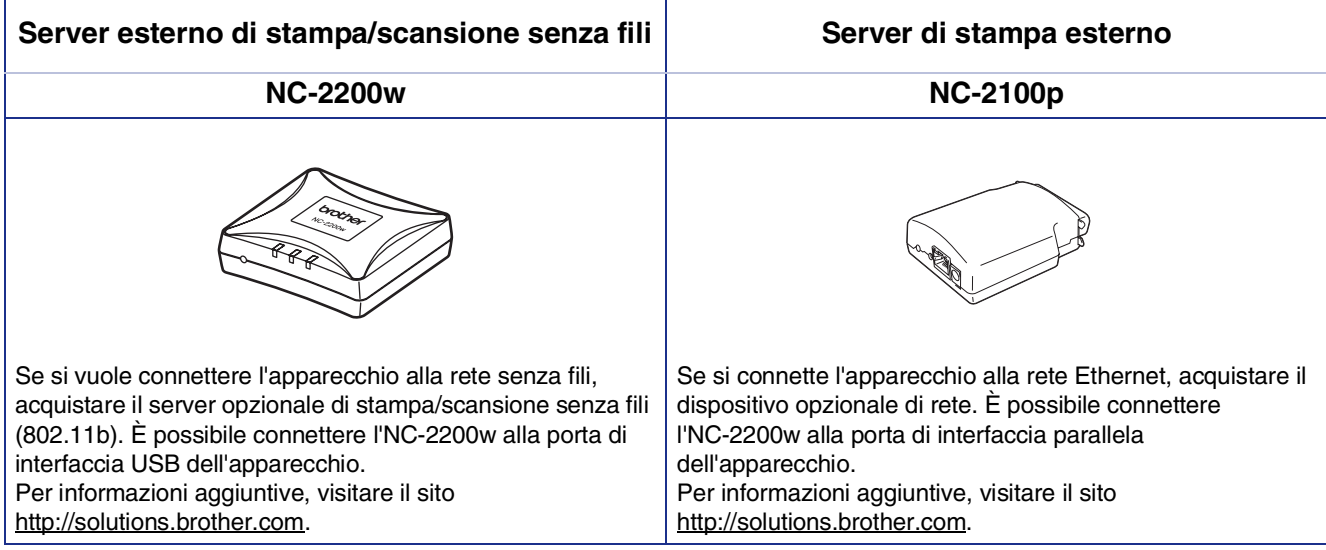

## <span id="page-31-2"></span>**Materiali di consumo di ricambio**

Nel momento in cui sia necessario sostituire i materiali di consumo, un messaggio di errore viene visualizzato sul display.

Per ulteriori informazioni sui materiali di consumo per la stampante, visitare <http://solutions.brother.com> o contattare il rivenditore Brother di zona.

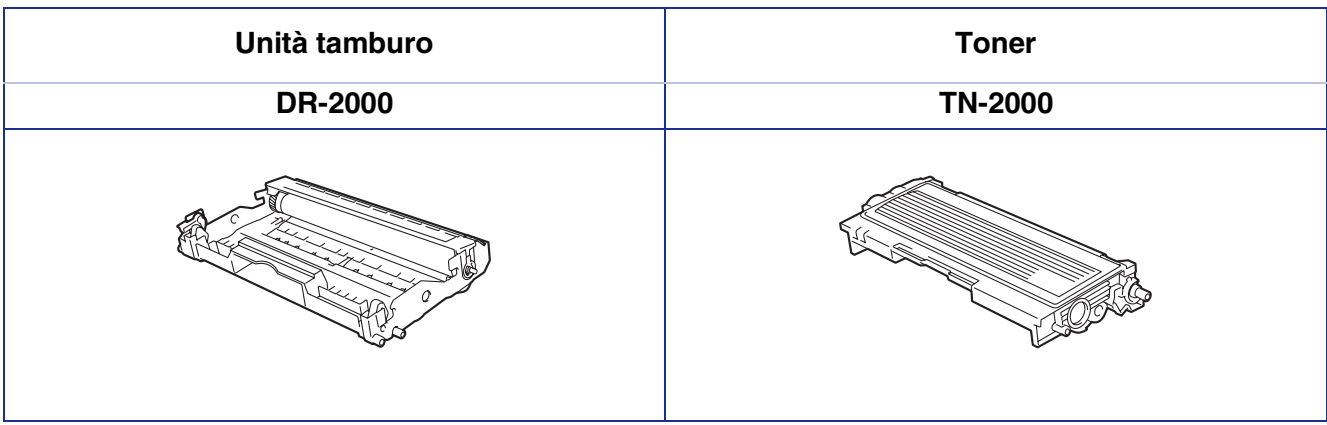

### **Marchi di fabbrica**

Il logo Brother è un marchio registrato da Brother Industries, Ltd.

Brother è un marchio registrato da Brother Industries, Ltd.

Multi-Function Link è un marchio registrato da Brother International Corporation.

© 2005 Brother Industries, Ltd. Tutti i diritti riservati.

Windows, Microsoft e Windows NT sono marchi registrati da Microsoft negli Stati Uniti e in altri Paesi.

Macintosh, QuickDraw, iMac e iBook sono marchi di fabbrica o marchi registrati da Apple Computer, Inc.

Postscript e Postscript Level 3 sono marchi registrati della Adobe Systems Incorporated.

PaperPort e OmniPage sono marchi registrati da ScanSoft, Inc.

Presto! PageManager è un marchio registrato da NewSoft Technology Corporation.

Tutte le aziende i cui programmi software sono citati nel presente manuale hanno un contratto di licenza software specifico per i rispettivi programmi proprietari.

**Tutti gli altri nomi di marche e prodotti citati nel presente manuale sono marchi registrati delle rispettive società.**

### **Redazione e pubblicazione**

La presente guida è stata redatta e pubblicata sotto la supervisione di Brother Industries Ltd. e comprende la descrizione e le caratteristiche tecniche più aggiornate del prodotto.

Il contenuto della guida e le caratteristiche tecniche del prodotto sono soggetti a modifiche senza preavviso. Brother si riserva il diritto di apportare modifiche senza preavviso alle caratteristiche e ai materiali qui acclusi e declina qualunque responsabilità per eventuali danni (compresi danni indiretti) derivanti da errori o imprecisioni contenuti nei materiali presentati, compresi, ma non limitati a errori tipografici e di altro tipo relativi alla pubblicazione.

Questo prodotto è destinato all'uso in ambienti professionali.

©2005 Brother Industries, Ltd.

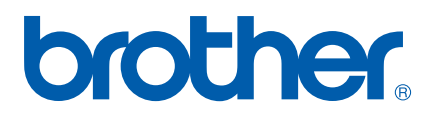